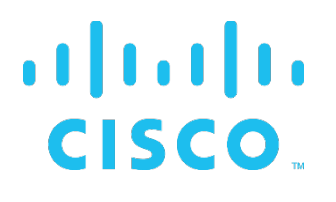

## **Cisco BroadWorks**

## **Partner Configuration Guide**

Avaya J100

May 2020 Document Version 1.13

## **Cisco® Guide**

## **Notification**

BroadSoft BroadWorks has been renamed to Cisco BroadWorks. You will begin to see the Cisco name and company logo, along with the new product name on the software, documentation, and packaging. During this transition process, you may see both BroadSoft and Cisco brands and former product names. These products meet the same high standards and quality that both BroadSoft and Cisco are known for in the industry.

## **Copyright Notice**

Copyright© 2020 Cisco Systems, Inc. All rights reserved.

### **Trademarks**

Any product names mentioned in this document may be trademarks or registered trademarks of Cisco or their respective companies and are hereby acknowledged.

## **Document Revision History**

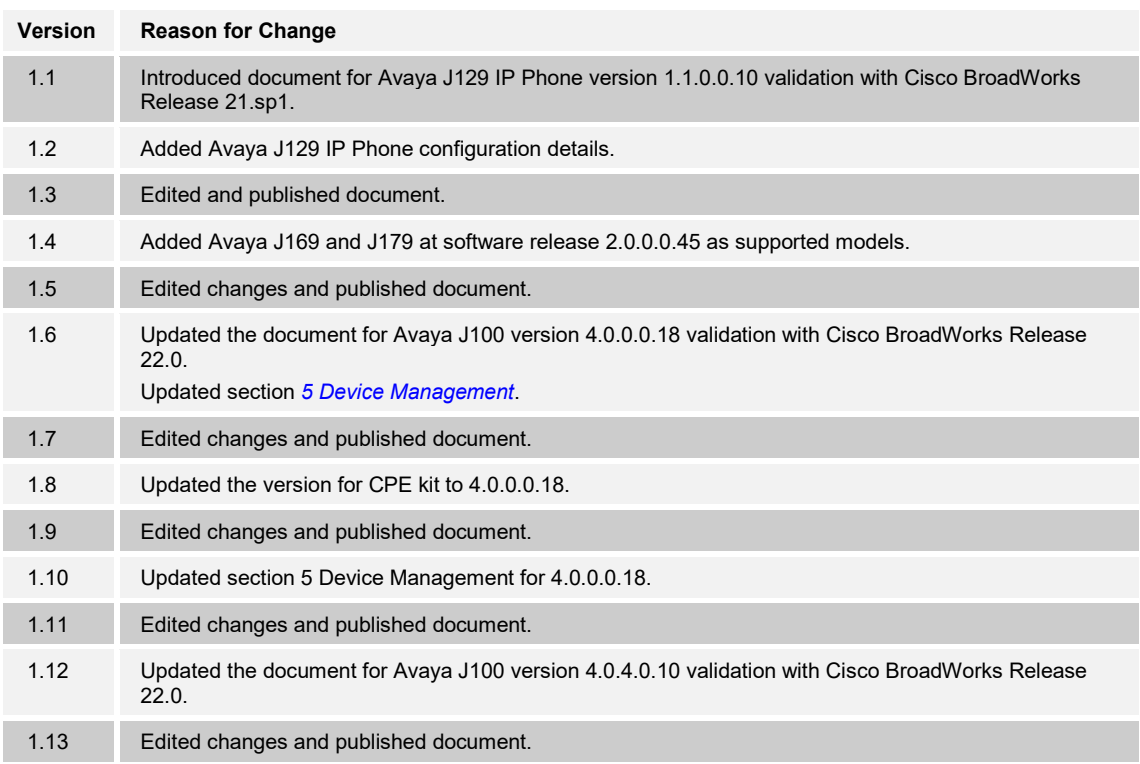

## 

## **Table of Contents**

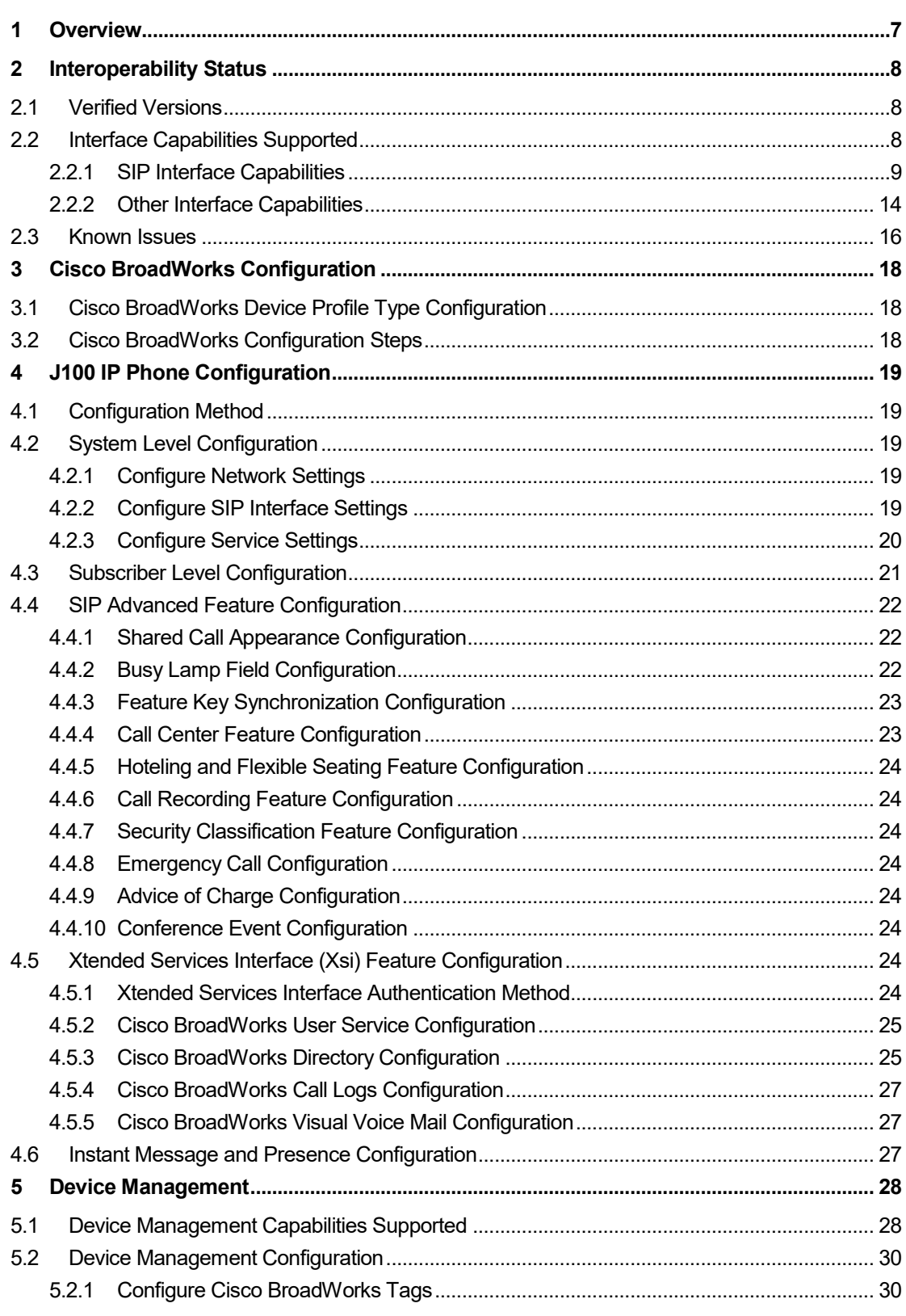

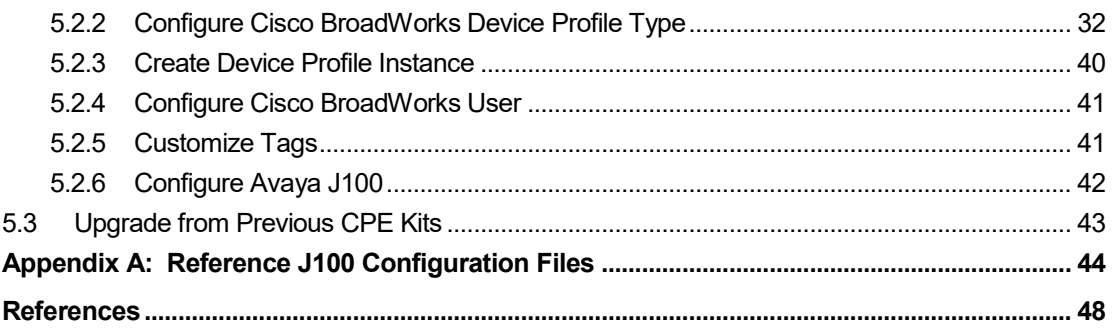

## **Table of Figures**

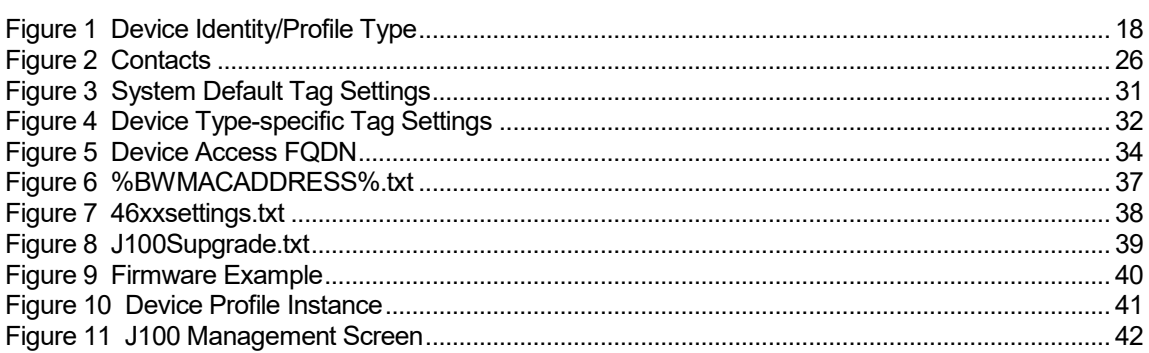

## <span id="page-6-0"></span>**1 Overview**

This guide describes the configuration procedures required for the Avaya J100 Series IP Phone for interoperability with Cisco BroadWorks. This includes the following models.

- $J129$
- $J139$
- $J159$
- $J169$
- $J179$

The J100 is a desktop phone that uses the Session Initiation Protocol (SIP) to communicate with Cisco BroadWorks for call control.

This guide describes the specific configuration items that are important for use with Cisco BroadWorks. It does not describe the purpose and use of all configuration items on the J100. For those details, see the *Installing and Administering Avaya J100 IP Phone in Third-Party Call Control Setup* [\[1\]](#page-47-1) supplied by Avaya.

## <span id="page-7-0"></span>**2 Interoperability Status**

This section provides the known interoperability status of the Avaya J100 IP Phone with Cisco BroadWorks. This includes the version(s) tested, the capabilities supported, and known issues.

Interoperability testing validates that the device interfaces properly with Cisco BroadWorks via the SIP interface. Qualitative aspects of the device or device capabilities not affecting the SIP interface such as display features, performance, and audio qualities are not covered by interoperability testing. Requests for information and/or issues regarding these aspects should be directed to Avaya.

#### <span id="page-7-1"></span>**2.1 Verified Versions**

The following table identifies the verified Avaya J100 IP Phone and Cisco BroadWorks versions and the month/year the testing occurred. If the device has undergone more than one test cycle, versions for each test cycle are listed, with the most recent listed first.

*Compatible Versions* in the following table identify specific J100 versions that the partner has identified as compatible so should interface properly with Cisco BroadWorks. Generally, maintenance releases of the validated version are considered compatible and may not be specifically listed here. For any questions concerning maintenance and compatible releases, contact Avaya.

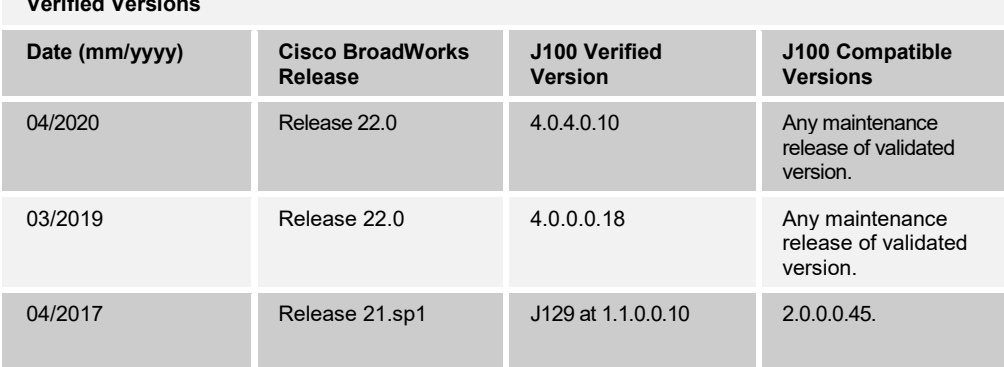

## **Verified Versions**

#### <span id="page-7-2"></span>**2.2 Interface Capabilities Supported**

This section identifies interface capabilities that have been verified through testing as supported by Avaya J100 IP Phone.

The *Supported* column in the tables in this section identifies the Avaya J100's support for each of the items covered in the test plan, with the following designations:

- Yes Test item is supported
- No Test item is not supported
- NA Test item is not applicable to the device type
- NT Test item was not tested

Caveats and clarifications are identified in the *Comments* column.

#### <span id="page-8-0"></span>**2.2.1 SIP Interface Capabilities**

The Avaya J100 IP Phone has completed interoperability testing with Cisco BroadWorks using the *Cisco BroadWorks SIP Phone Interoperability Test Plan* [\[5\]](#page-47-2). The results are summarized in the following table.

The Cisco BroadWorks test plan is composed of packages, each covering distinct interoperability areas, such as "Basic" call scenarios and "Redundancy" scenarios. Each package is composed of one or more test items, which in turn are composed of one or more test cases. The test plan exercises the SIP interface between the device and Cisco BroadWorks with the intent to ensure interoperability sufficient to support the Cisco BroadWorks feature set.

**NOTE**: *DUT* in the following table refers to the *Device Under Test,* which in this case is the Avaya J100 IP Phone.

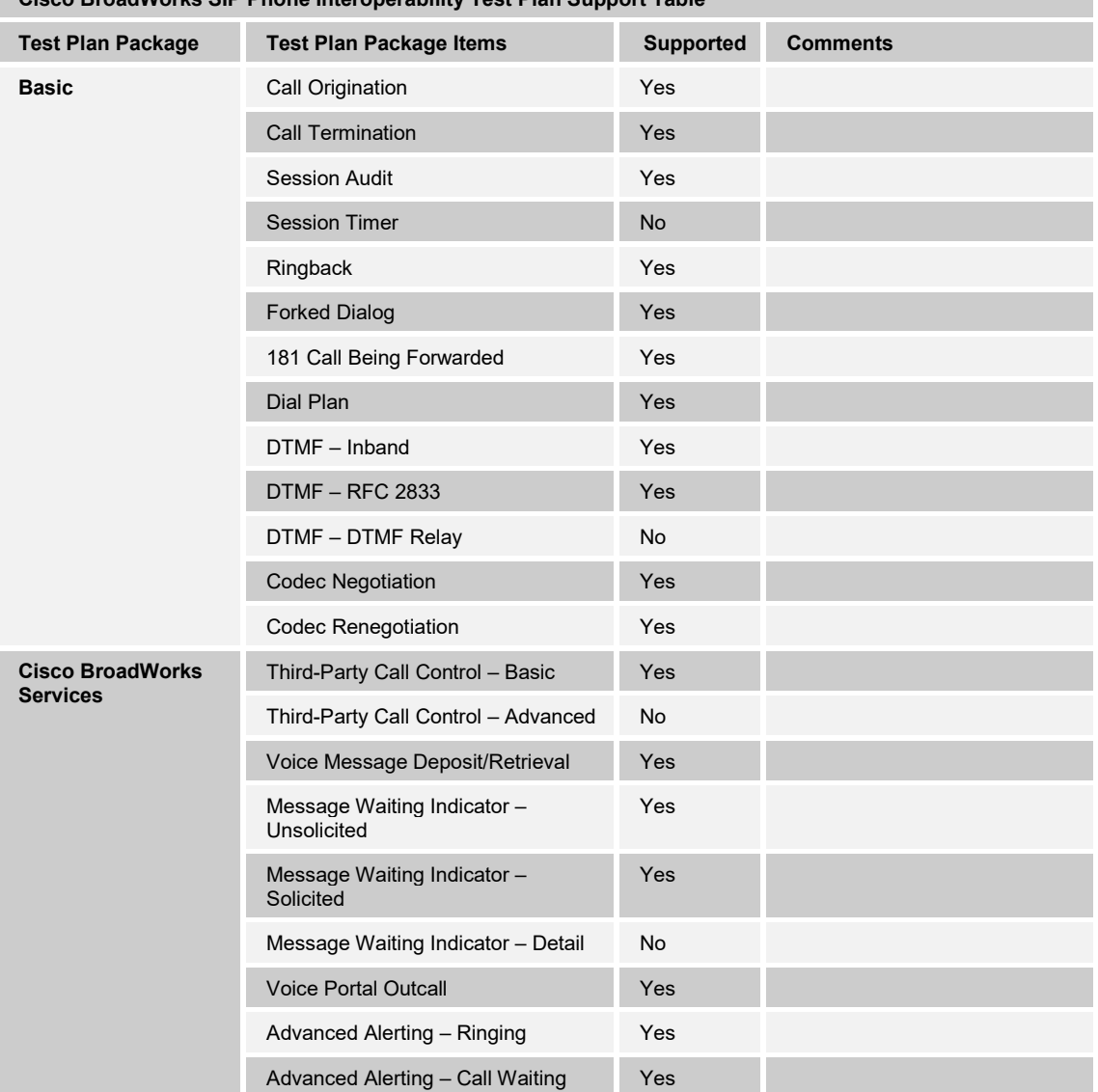

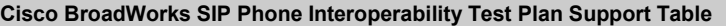

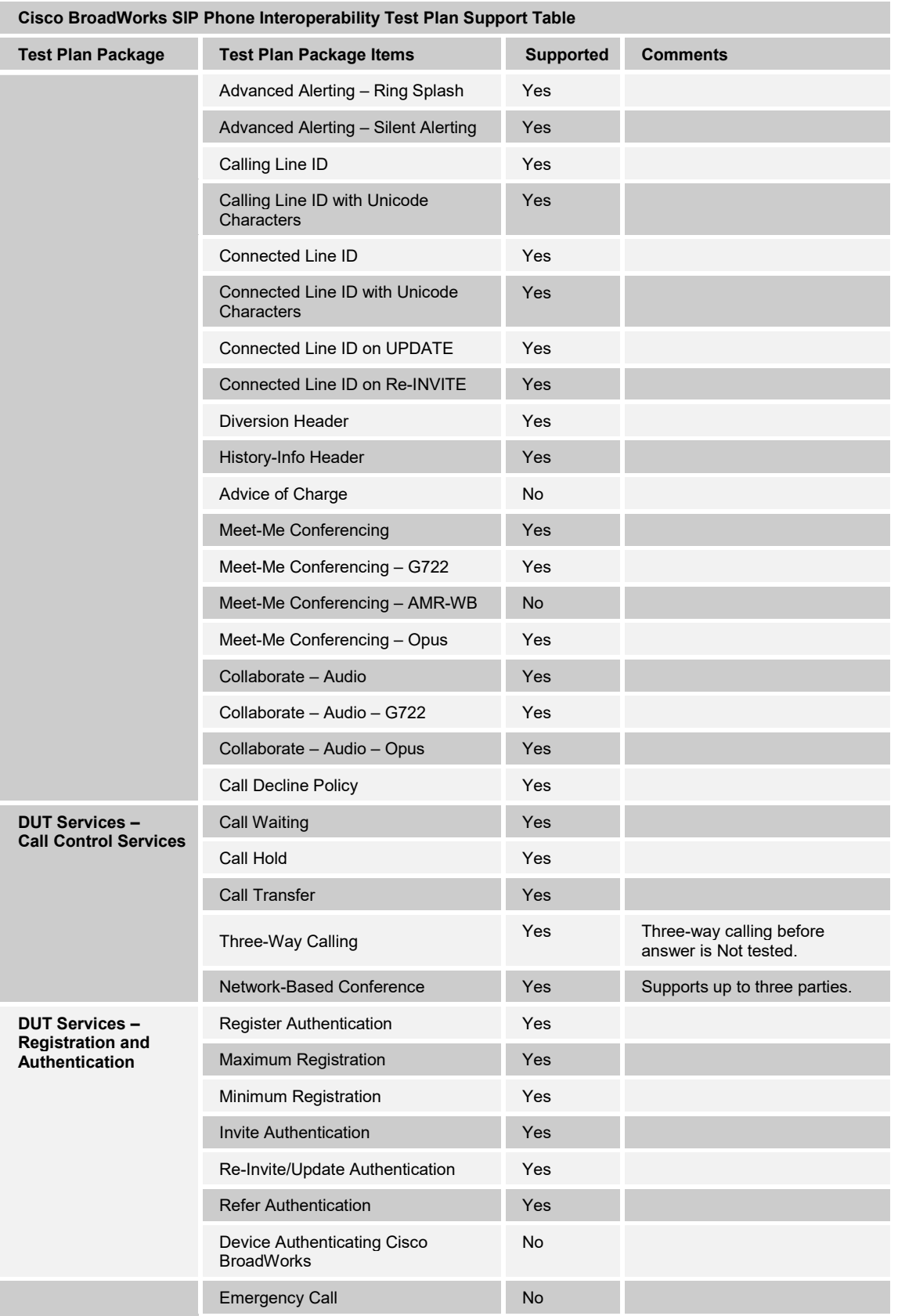

#### **PORTHER CONFIGURATION CONFIGURATION CONFIGURATION CONFIGURATION CONFIGURATION CONFIGURATION CONFIGURATION CONFIGURATION CONFIGURATION CONFIGURATION CONFIGURATION CONFIGURATION CONFIGURATION CONFIGURATION CONFIGURATION CON**

**©2020 CISCO SYSTEMS INC. CISCO CONFIDENTIAL PAGE 10 OF 48**

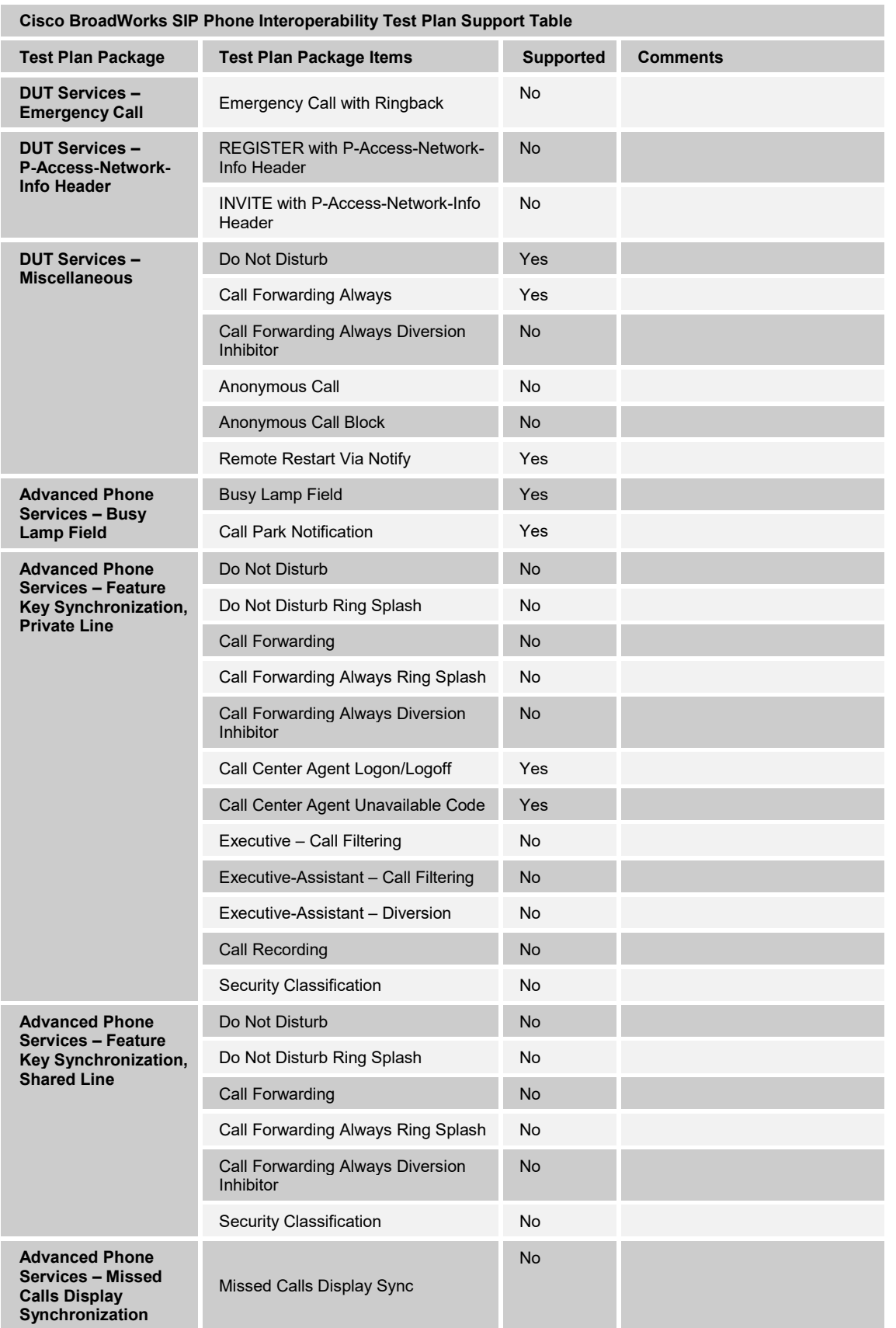

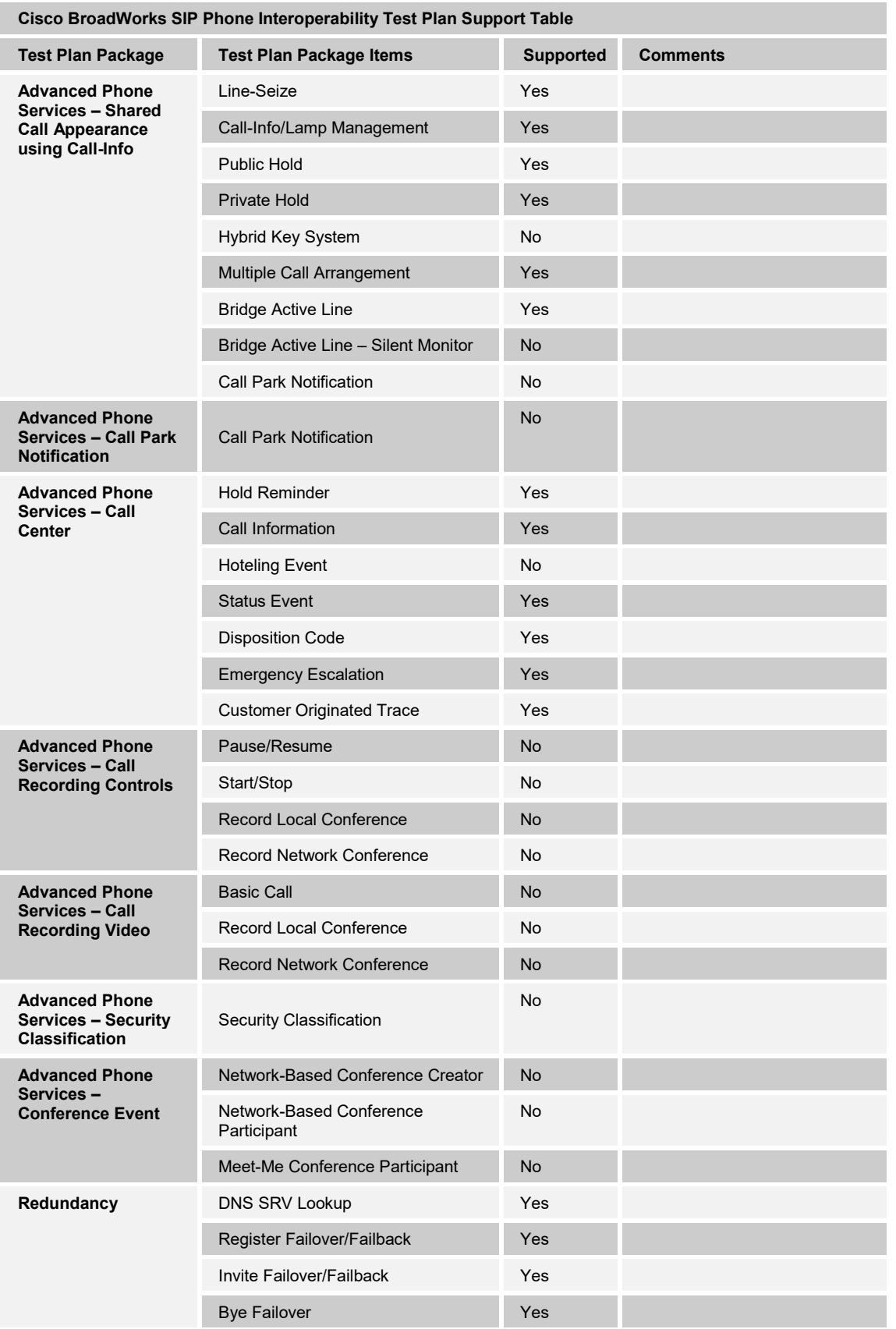

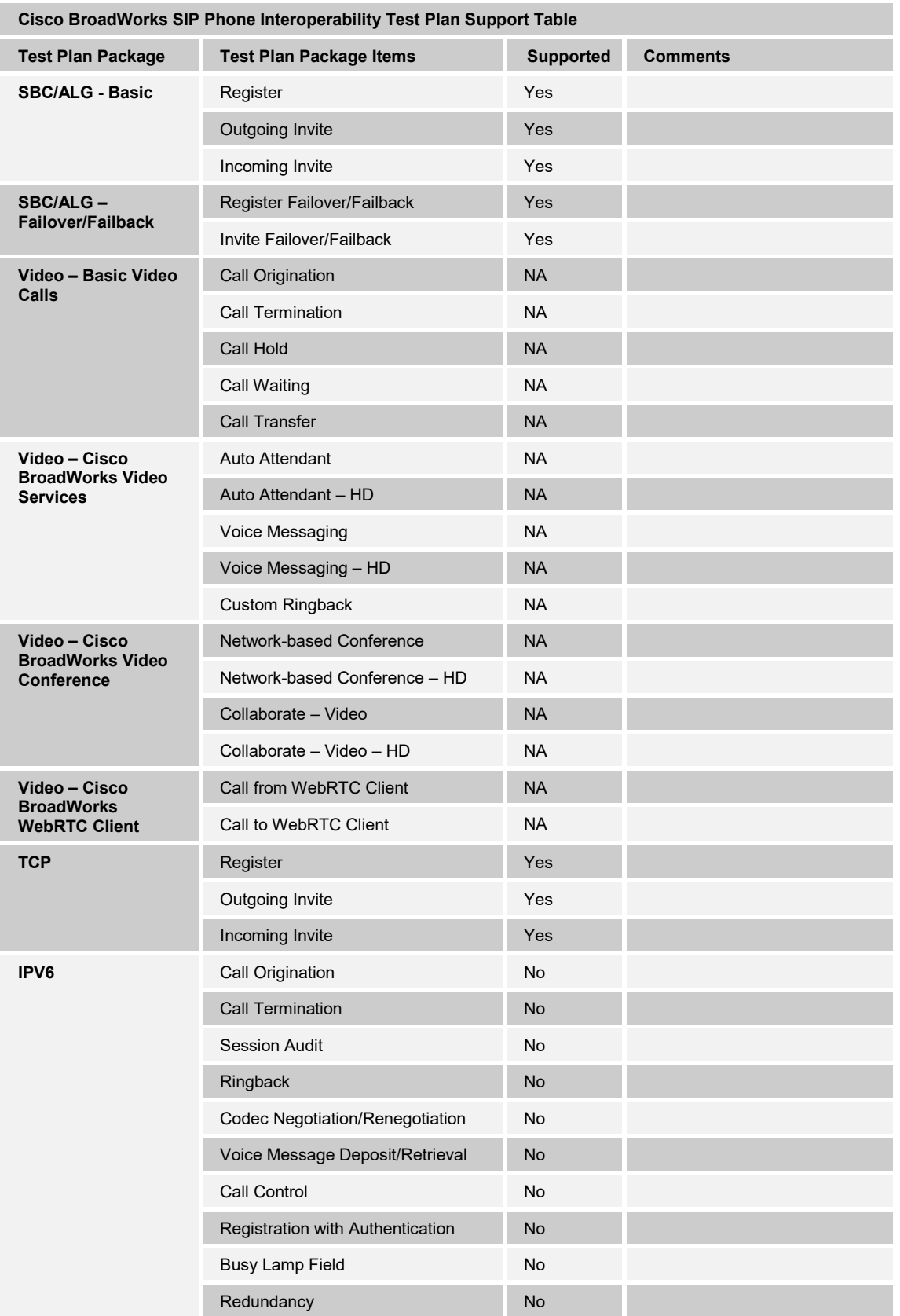

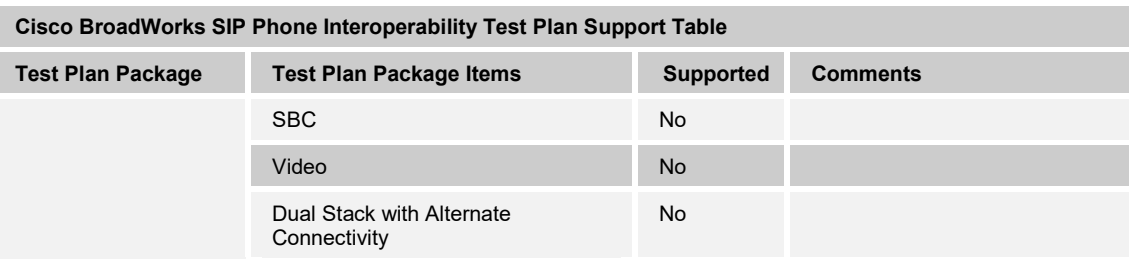

#### <span id="page-13-0"></span>**2.2.2 Other Interface Capabilities**

The Avaya J100 IP Phone may have implemented support for the following:

- Cisco BroadWorks Xtended Services Interface (Xsi)
- Extensible Messaging and Presence Protocol (XMPP) (BroadCloud/Cisco BroadWorks Collaborate Instant Messaging and Presence [IM&P])

Support for these interfaces is demonstrated by completing the *Cisco BroadWorks SIP Phone Functional Test Plan* [\[6\].](#page-47-3) Support for these interfaces is summarized in the following table.

| Interface                                              | <b>Feature</b>                                                      | <b>Supported</b> | <b>Comments</b> |
|--------------------------------------------------------|---------------------------------------------------------------------|------------------|-----------------|
| Xsi Features -<br><b>Authentication</b>                | Authenticate with SIP Credentials                                   | Yes              |                 |
|                                                        | Authenticate with Cisco BroadWorks<br><b>User Login Credentials</b> | Yes              |                 |
|                                                        | Authenticate with Cisco BroadWorks<br>User Directory Number         | <b>No</b>        |                 |
| Xsi Features -<br><b>User Service</b><br>Configuration | <b>Remote Office</b>                                                | <b>No</b>        |                 |
|                                                        | Cisco BroadWorks Anywhere                                           | Yes              |                 |
|                                                        | <b>Simultaneous Ringing</b>                                         | Yes              |                 |
|                                                        | Caller ID Blocking                                                  | <b>No</b>        |                 |
|                                                        | <b>Call Forwarding Always</b>                                       | Yes              |                 |
|                                                        | Call Forwarding Busy                                                | Yes              |                 |
|                                                        | Call Forwarding No Answer                                           | Yes              |                 |
|                                                        | Do Not Disturb                                                      | Yes              |                 |
| Xsi Features -<br><b>Directories</b>                   | <b>Enterprise Directory</b>                                         | Yes              |                 |
|                                                        | Enterprise Common Phone List                                        | Yes              |                 |
|                                                        | <b>Group Directory</b>                                              | Yes              |                 |
|                                                        | Group Common Phone List                                             | Yes              |                 |
|                                                        | Personal Phone List                                                 | Yes              |                 |
|                                                        | Search All Directories                                              | <b>No</b>        |                 |
| Xsi Features -<br><b>Call Logs</b>                     | <b>Placed Calls</b>                                                 | <b>No</b>        |                 |
|                                                        | <b>Received Calls</b>                                               | <b>No</b>        |                 |
|                                                        | <b>Missed Calls</b>                                                 | No               |                 |

**Cisco BroadWorks Xtended Services Interface (Xsi) and BroadCloud IM&P Support Table**

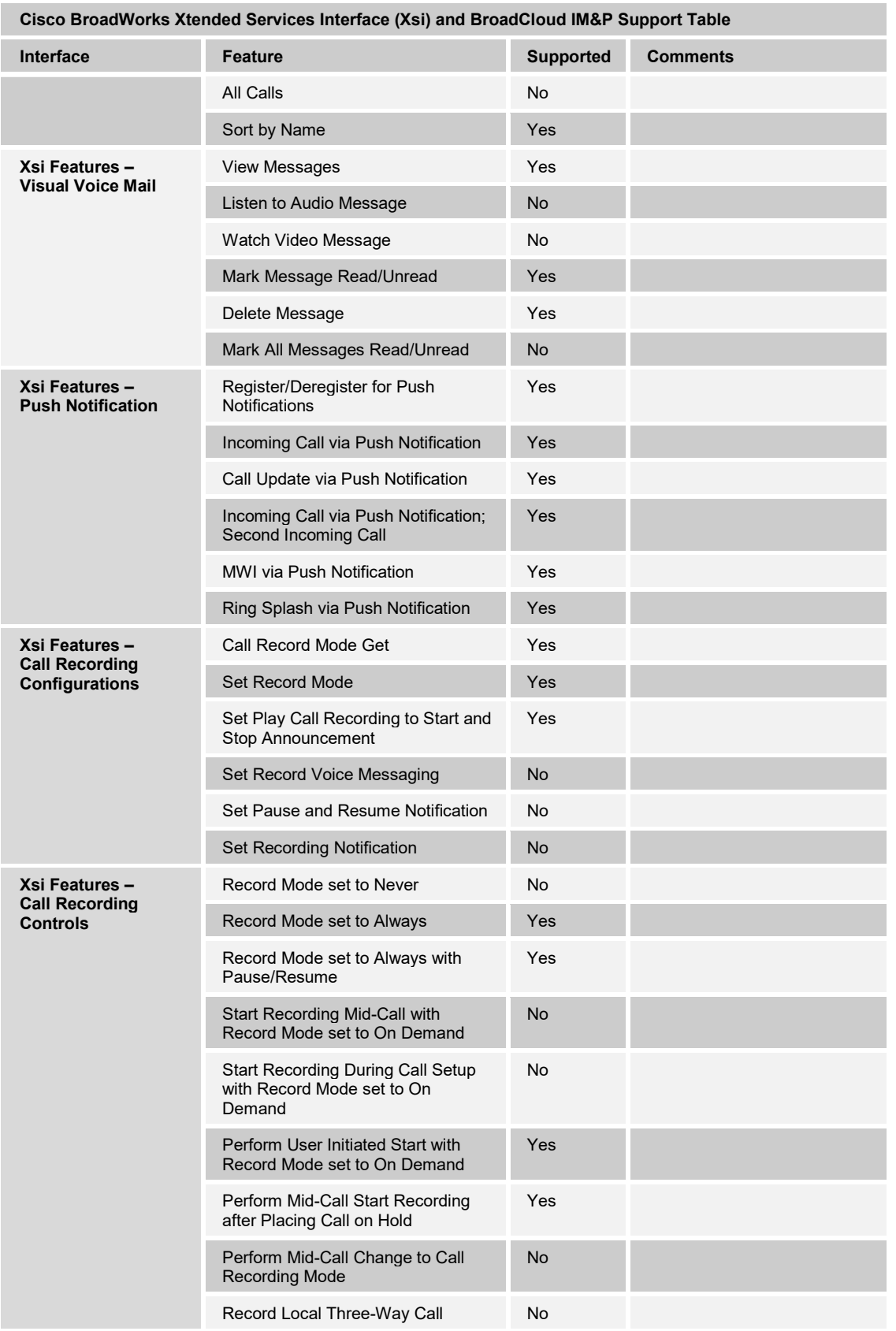

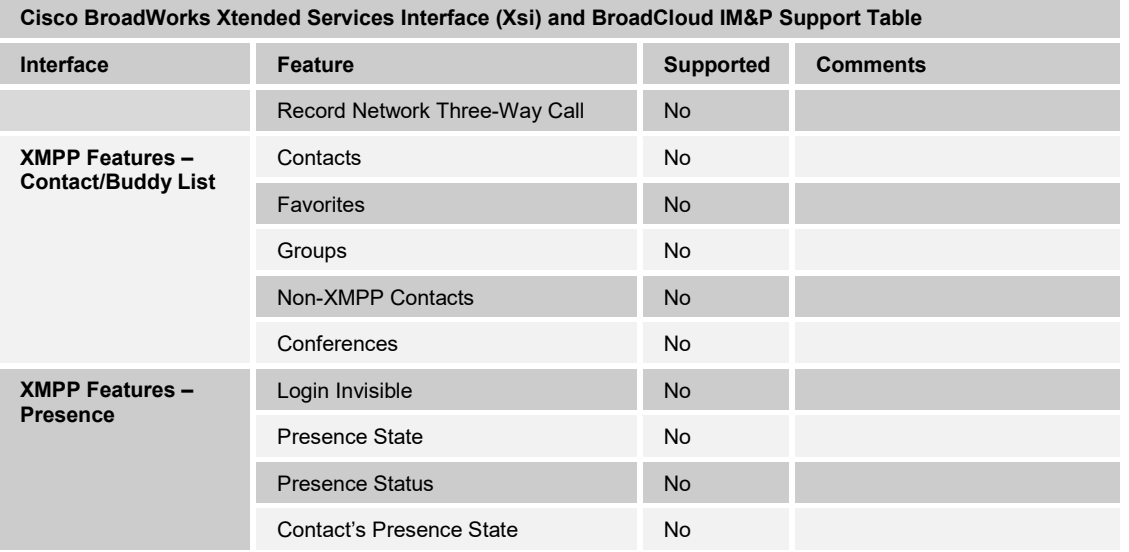

#### <span id="page-15-0"></span>**2.3 Known Issues**

This section lists the known interoperability issues between Cisco BroadWorks and specific partner release(s). Issues identified during interoperability testing and known issues identified in the field are listed.

The following table provides a description of each issue and, where possible, identifies a workaround. The verified partner device versions are listed with an "X" indicating that the issue occurs in the specific release. The issues identified are device deficiencies or bugs and are typically not Cisco BroadWorks release dependent.

The *Issue Number* is a tracking number for the issue. If it is an Avaya issue, the issue number is from Avaya's tracking system. If it is a Cisco BroadWorks issue, the issue number is from BroadSoft's tracking system.

For more information on any issues related to the particular partner device release, see the partner release notes*.*

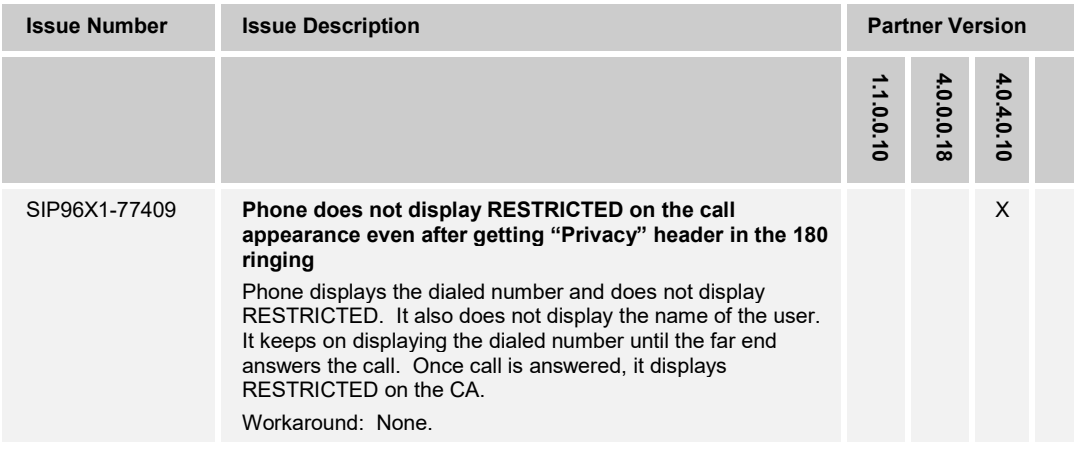

# $\frac{d\ln\ln}{d\log\log n}$

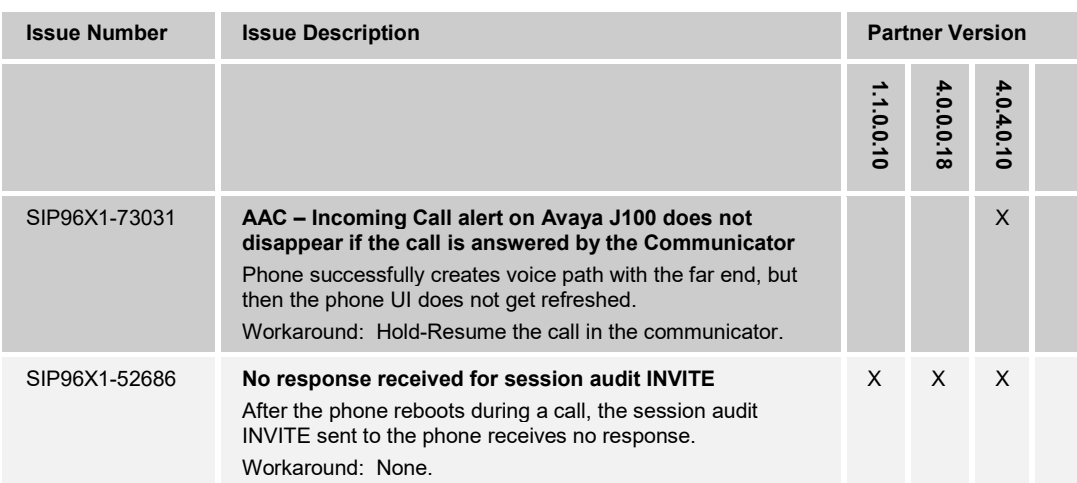

## <span id="page-17-0"></span>**3 Cisco BroadWorks Configuration**

This section identifies the required Cisco BroadWorks device profile type for the Avaya J100 IP Phone as well as any other unique Cisco BroadWorks configuration required for interoperability with the J100.

#### <span id="page-17-1"></span>**3.1 Cisco BroadWorks Device Profile Type Configuration**

This section identifies the device profile type settings to use when deploying the Avaya J100 IP Phone with Cisco BroadWorks.

Create a device profile type for the Avaya J100 IP Phone with settings as shown in the following example. The settings shown are recommended for use when deploying the Avaya J100 IP Phone with Cisco BroadWorks. For an explanation of the profile parameters, see the *Cisco BroadWorks Device Management Configuration Guide* [\[2\].](#page-47-4)

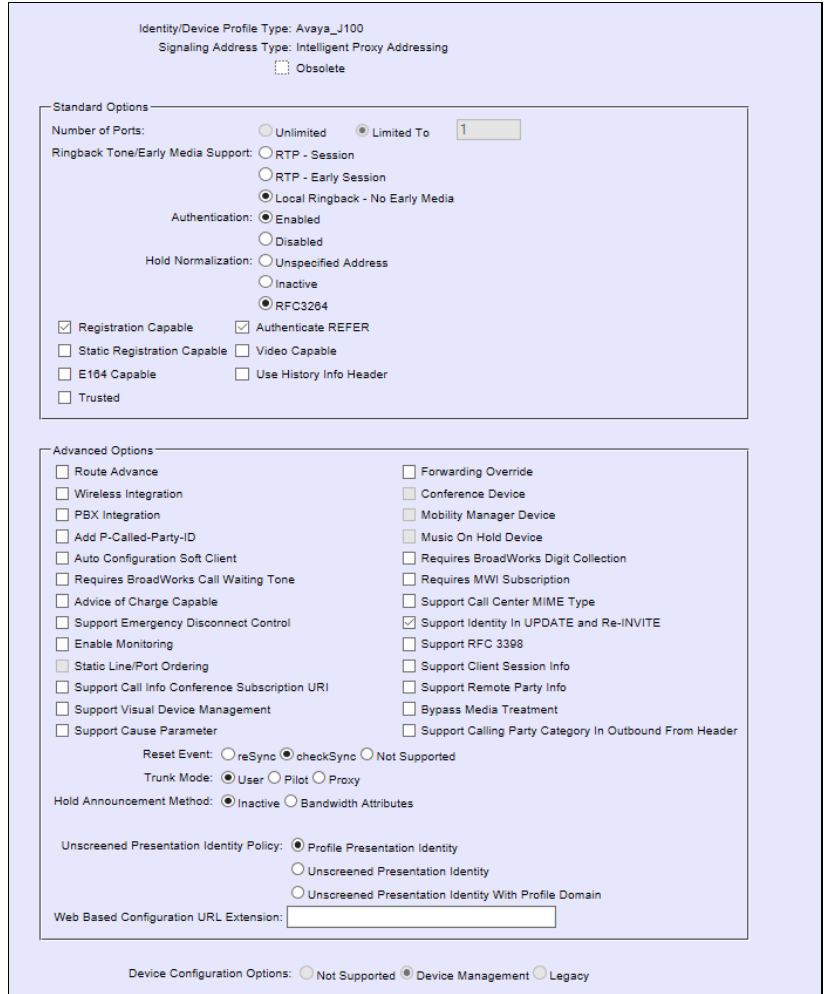

Figure 1 Device Identity/Profile Type

#### <span id="page-17-3"></span><span id="page-17-2"></span>**3.2 Cisco BroadWorks Configuration Steps**

There are no additional Cisco BroadWorks configurations required.

## <span id="page-18-0"></span>**4 J100 IP Phone Configuration**

This section describes the configuration settings required for the J100 integration with Cisco BroadWorks, primarily focusing on the SIP interface configuration. The J100 configuration settings identified in this section have been derived and verified through interoperability testing with Cisco BroadWorks. For configuration details not covered in this section, see the *Installing and Administering Avaya J100 IP Phone in Third-Party Call Control Setup* [\[1\]](#page-47-1) for J100.

#### <span id="page-18-1"></span>**4.1 Configuration Method**

Avaya J100 IP Phone can be configured using the 46xxsettings file.The phone can access the settings file via HTTP and HTTPS.

#### **Configuration Files**

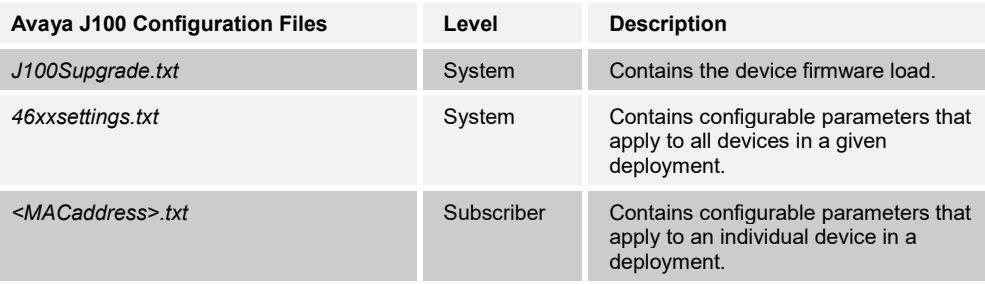

#### <span id="page-18-2"></span>**4.2 System Level Configuration**

This section describes system-wide configuration items in the 46xxsettings.txt file that are generally required for each Avaya J100 IP Phone to work with Cisco BroadWorks. Subscriber-specific settings are described in the next section. For parameter description, see the *Installing and Administering Avaya J100 IP Phone in Third-Party Call Control Setup* [\[1\]](#page-47-1) for J100.

#### <span id="page-18-3"></span>**4.2.1 Configure Network Settings**

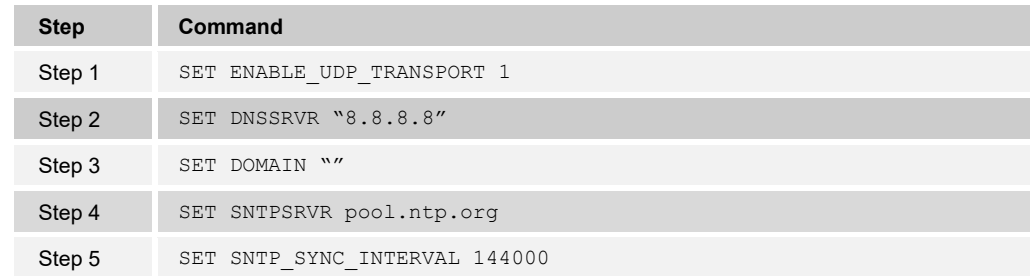

#### <span id="page-18-4"></span>**4.2.2 Configure SIP Interface Settings**

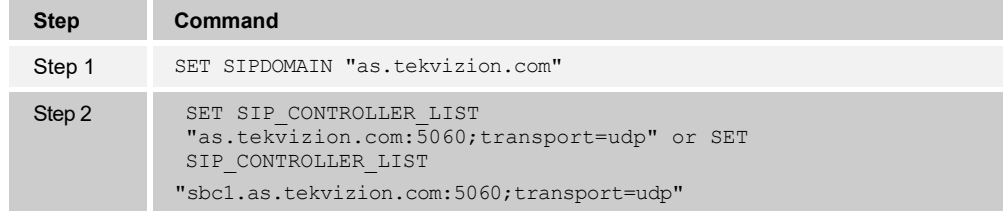

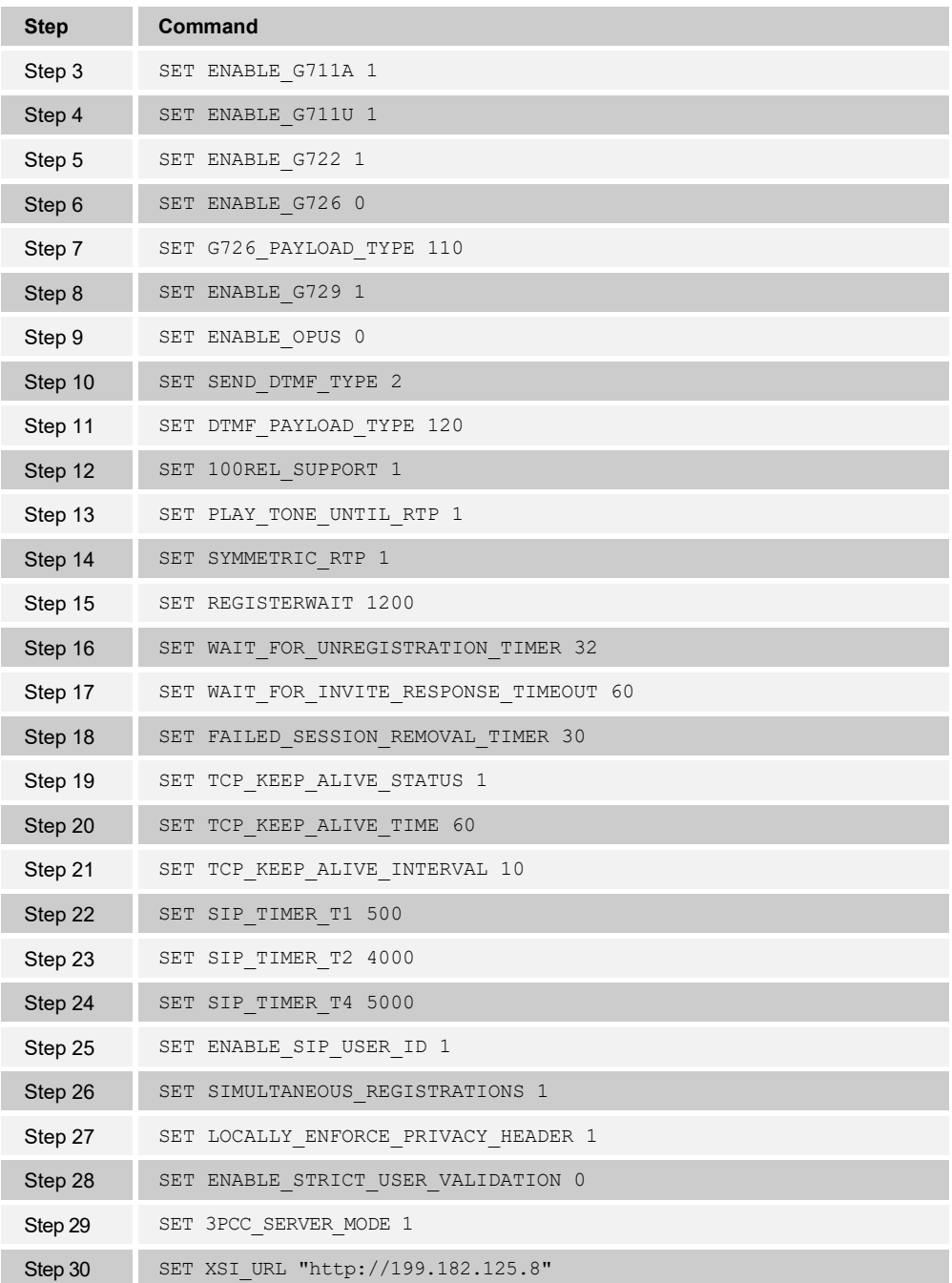

## <span id="page-19-0"></span>**4.2.3 Configure Service Settings**

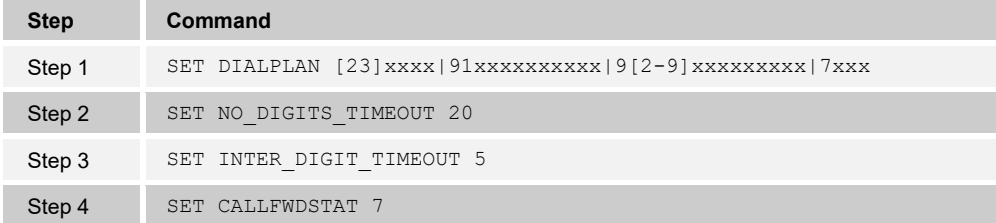

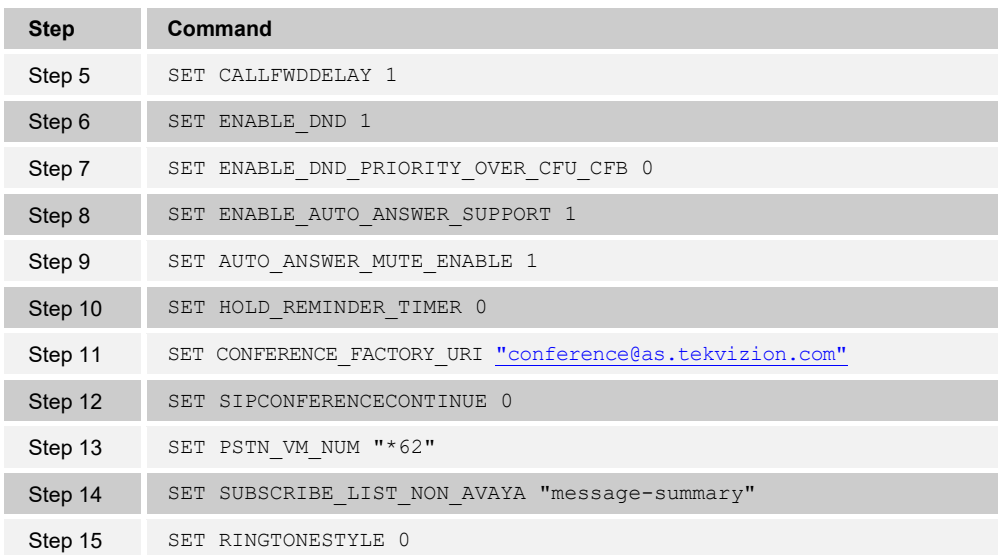

## <span id="page-20-0"></span>**4.3 Subscriber Level Configuration**

This section identifies the device-specific parameters, including registration and authentication. These settings must be unique across devices to be matched with the settings for a Cisco BroadWorks SIP trunk or subscriber. SIP Registration requires that a unique address of record (AoR) be provisioned on Cisco BroadWorks and the device.

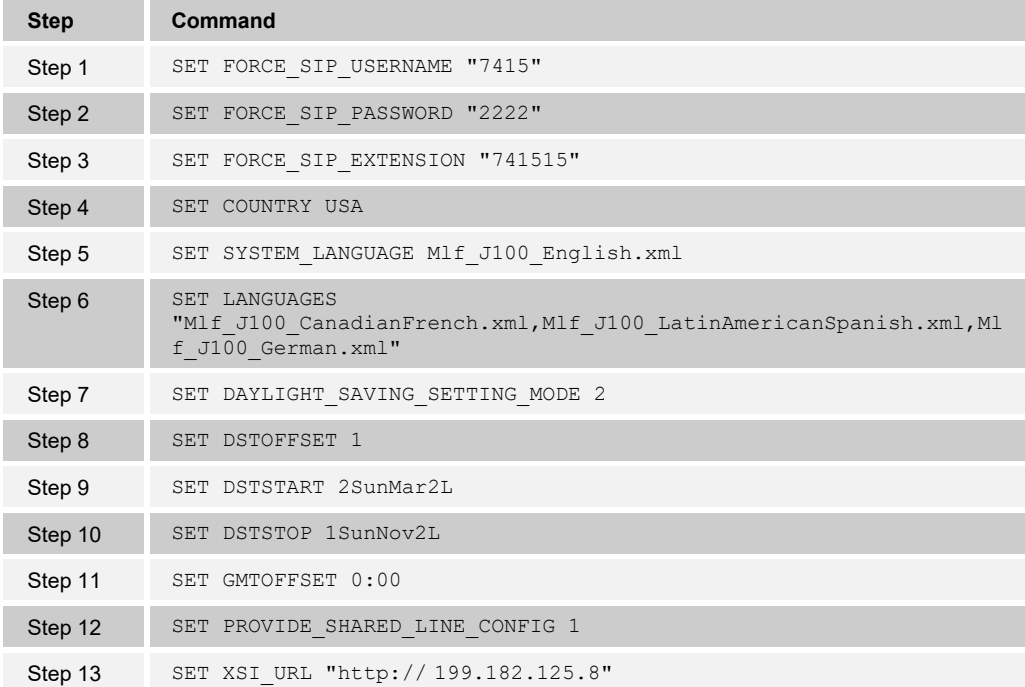

#### <span id="page-21-0"></span>**4.4 SIP Advanced Feature Configuration**

This section provides configuration instructions for advanced SIP features supported by the phone including but not limited to Shared Call Appearance, Busy Lamp Field, Feature Key Synchronization, Call Center, Emergency Call, Advice of Charge, Call Recording, and Security Classification.

#### <span id="page-21-1"></span>**4.4.1 Shared Call Appearance Configuration**

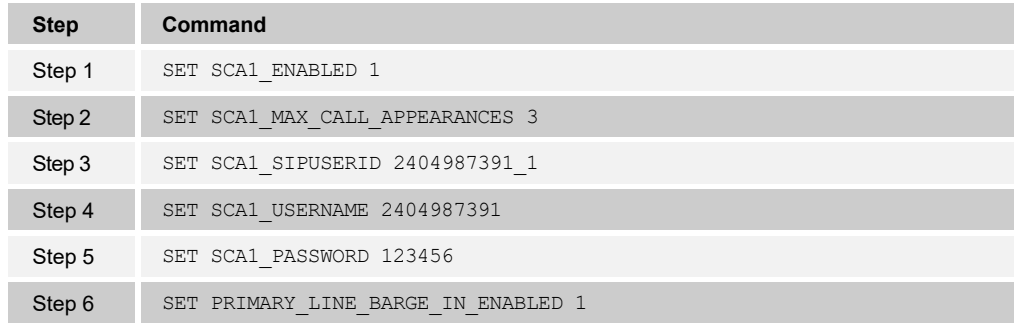

#### <span id="page-21-2"></span>**4.4.2 Busy Lamp Field Configuration**

This section provides configuration instructions for configuration of Busy Lamp Field (BLF).

Avaya J100 Series IP Phones must be able to connect to the XSI\_URL. This allows the phone to automatically configure the phone for BLF support. The Avaya J100 Series IP Phones automatically get the BLF URI via Xsi and apply the configuration to the phone. By default, the J100 Phone also automatically assigns a BLF key on the phone screen for each user identified from the BLF NOTIFY.

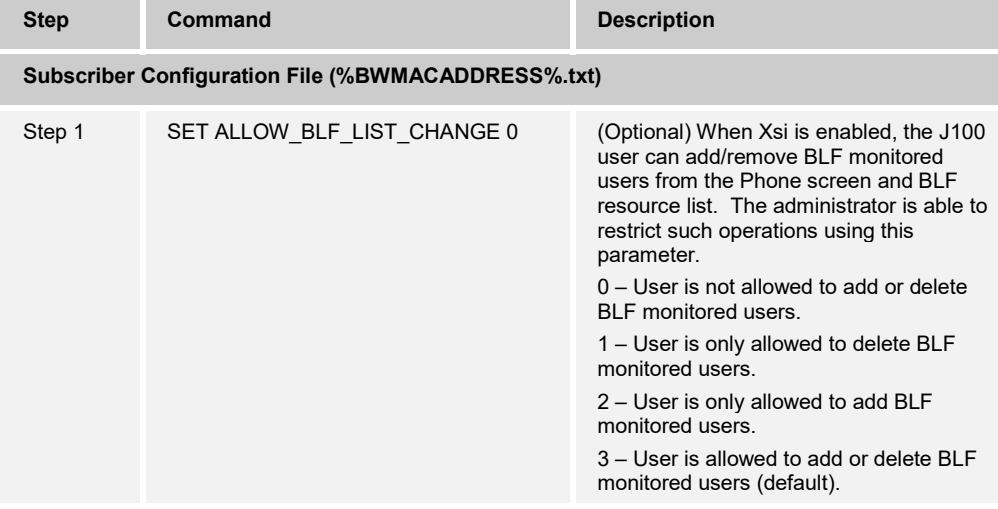

If the Avaya J100 Series IP Phones is not connected to the XSI URL the user needs to provide the following settings in the configuration files.

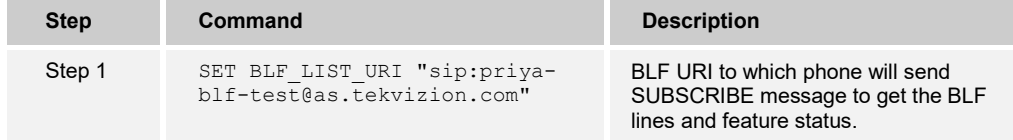

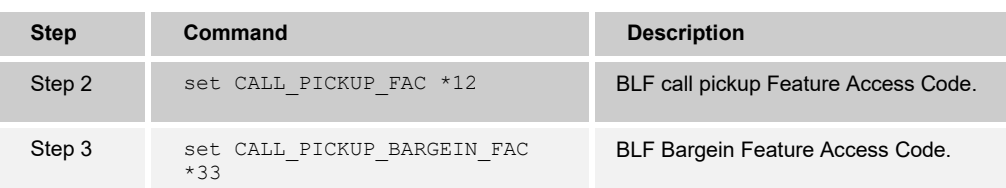

#### <span id="page-22-0"></span>**4.4.3 Feature Key Synchronization Configuration**

Feature Key synchronization is done through SIP messages SUBSCRIBE and NOTIFY messages. Phone sends SUBSCRIBE message (with feature state) to the server, when any changes made. Similarly, if changes are made in the server, phone receives NOTIFY with feature state. There is no special configuration needed.

#### <span id="page-22-1"></span>**4.4.4 Call Center Feature Configuration**

This section provides configuration instructions to configure the phone to enable integration with Cisco BroadWorks Call Center features including, but not limited to, call information, hoteling, status, and disposition codes.

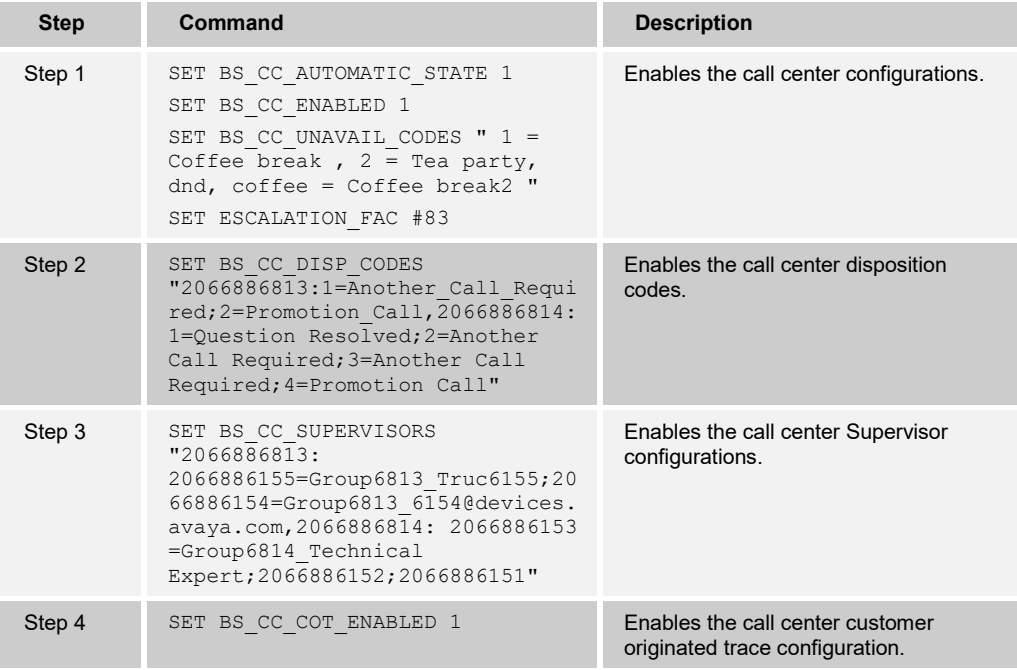

#### <span id="page-23-0"></span>**4.4.5 Hoteling and Flexible Seating Feature Configuration**

This section provides configuration instructions to configure the phone to enable integration with Cisco BroadWorks Hoteling feature or Flexible Seating feature. The Cisco BroadWorks Hoteling and Flexible Seating Feature are similar where both features allow a capable device to associate with a separate user's profile. The Cisco BroadWorks Hoteling feature has specific host-guest association signaling requirement where the device must support the SIP Subscribe and Notify "x-Cisco BroadWorks-hoteling" event package. The Cisco BroadWorks Flexible Seating feature is similar in concept as hoteling feature with the exception where the requirement of host-guest association requirement is reduced to the support of Cisco BroadWorks Device Management and Remote Restart. For Flexible Seating, the "x-Cisco BroadWorks-hoteling" event package is only required if the host-guest association is to be performed by the device. J100 supports Flexible seating Feature. It does not support Hoteling Feature.

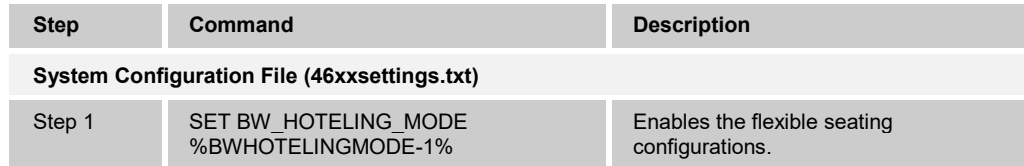

#### <span id="page-23-1"></span>**4.4.6 Call Recording Feature Configuration**

Avaya J100 currently does not support this feature.

#### <span id="page-23-2"></span>**4.4.7 Security Classification Feature Configuration**

Avaya J100 currently does not support this feature.

#### <span id="page-23-3"></span>**4.4.8 Emergency Call Configuration**

Avaya J100 currently does not support this feature.

#### <span id="page-23-4"></span>**4.4.9 Advice of Charge Configuration**

Avaya J100 currently does not support this feature.

#### <span id="page-23-5"></span>**4.4.10 Conference Event Configuration**

Avaya J100 currently does not support this feature.

#### <span id="page-23-6"></span>**4.5 Xtended Services Interface (Xsi) Feature Configuration**

This section provides configuration instructions for configuration of Xtended Services Interface (Xsi) features supported by the phone, including but not limited to Cisco BroadWorks Directory and Cisco BroadWorks Call Logs.

#### <span id="page-23-7"></span>**4.5.1 Xtended Services Interface Authentication Method**

The Avaya J100 Series IP Phones provide Xsi Authentication support using the "SIP credentials" and "Web credentials". The user can select the Authentication Method in the phone (*Main Menu → Settings → "XSI authentication"*). The preferred/default method is "SIP Credentials". The authorization is Cisco BroadWorks SIP by default.

The Avaya J100 Xsi SIP Credentials requires Xsi "com.broadsoft.xsi-events" is enabled on Cisco BroadWorks.

On the BroadSoft Application Server, add the application ID com.broadsoft.xsi-events by issuing the following command:

AS CLI/Interface/OCI/CallControl> add <applicationId> <enableSystemWide> <notificationTimeoutInSeconds> [<description>]

#### Example:

AS\_CLI/Interface/OCI/CallControl> add com.broadsoft.xsi-events true 8 BroadSoftXSIWebApp

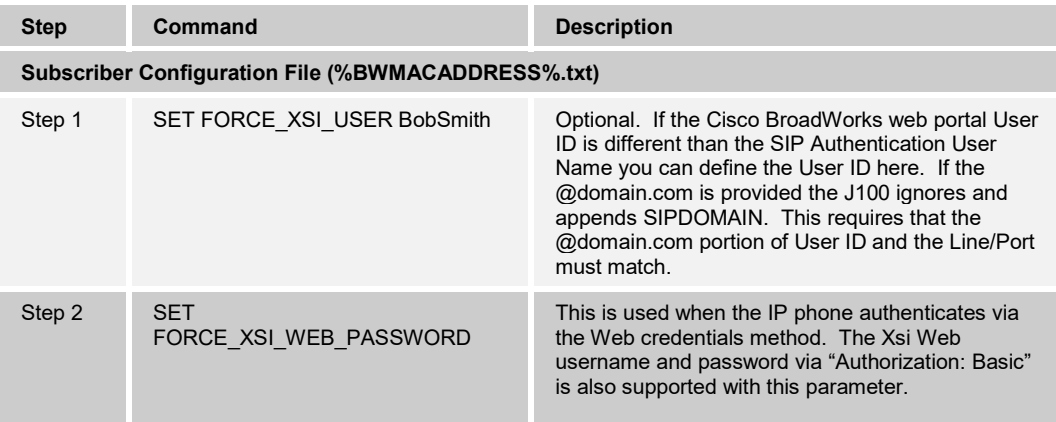

#### <span id="page-24-0"></span>**4.5.2 Cisco BroadWorks User Service Configuration**

Avaya J100 currently does not support this feature.

#### <span id="page-24-1"></span>**4.5.3 Cisco BroadWorks Directory Configuration**

Integration with the Cisco BroadWorks Xtended Services Interface for Directories enables the phone to download personal, group, and enterprise directories from Cisco BroadWorks and make them available to a user via the phone menus. To enable this feature, follow these instructions.

The Cisco BroadWorks Directory service makes access to the directories associated with a user account through the Cisco BroadWorks Xtended Services Interface. Using this service means that the user's credentials must be provisioned on the Xtended Services Interface, see section *[4.5.1](#page-23-7) [Xsi Authentication Method](#page-23-7)*. The Avaya J100 Series IP Phones' Cisco BroadWorks Directory support include:

- **Enterprise**
- EnterpriseCommon
- **Group**
- GroupCommon
- Personal

By default, these directories are enabled if the J100 Series IP Phone is successfully connected to the XSI-URL.

The phone's *Contacts* screen similar to the following after a successful Xsi Authentication.

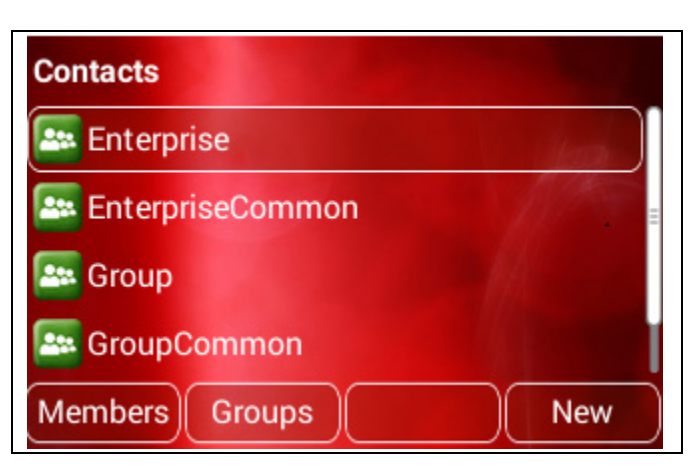

<span id="page-25-0"></span>Figure 2 Contacts

The following are the detailed steps to activate/deactivate directories.

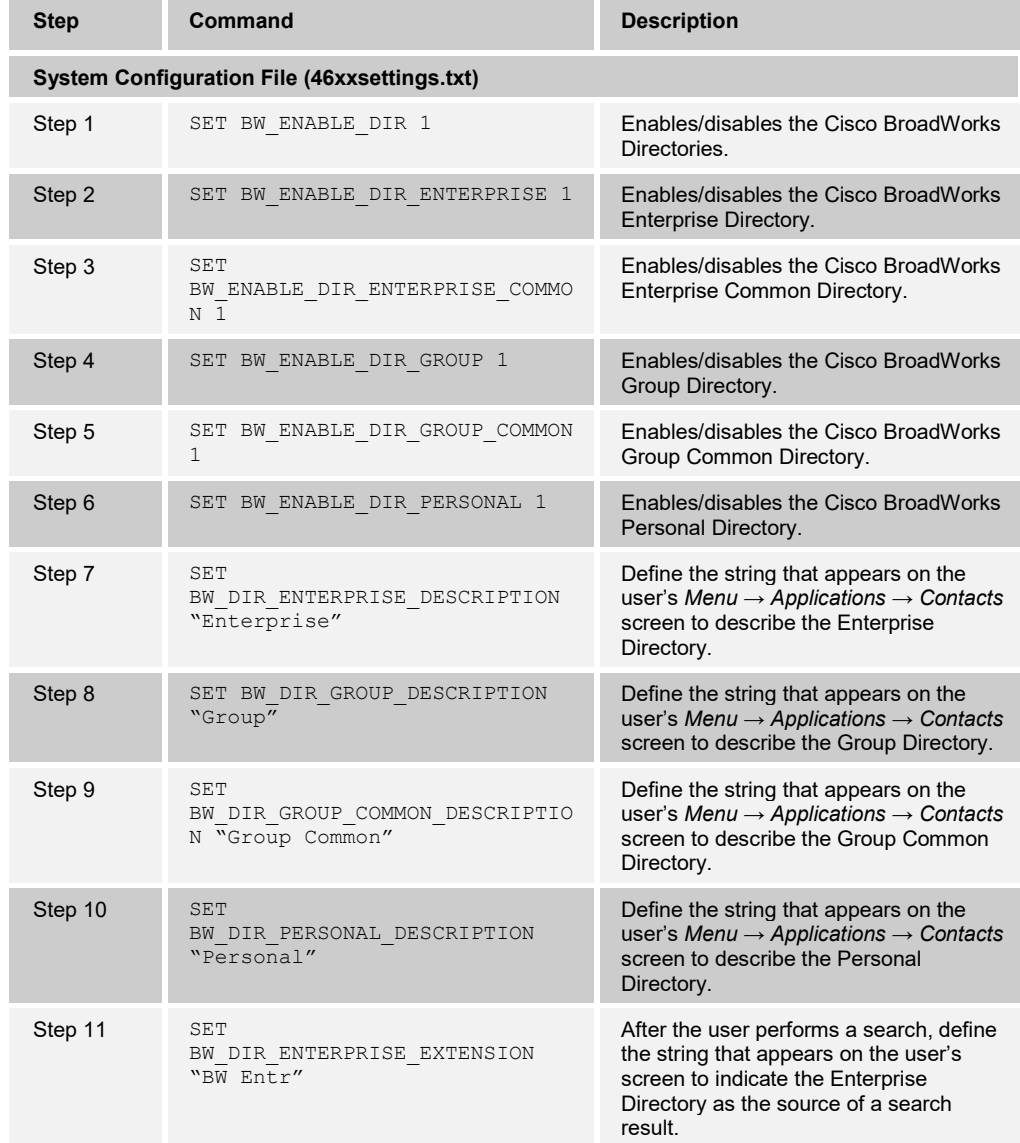

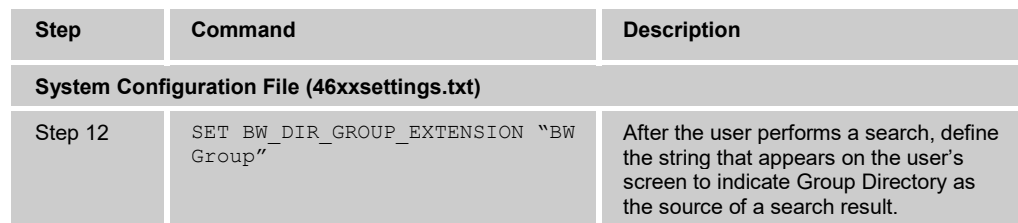

#### <span id="page-26-0"></span>**4.5.4 Cisco BroadWorks Call Logs Configuration**

Avaya J100 currently does not support this feature.

## <span id="page-26-1"></span>**4.5.5 Cisco BroadWorks Visual Voice Mail Configuration**

Avaya J100 currently does not support this feature.

#### <span id="page-26-2"></span>**4.6 Instant Message and Presence Configuration**

Avaya J100 currently does not support this feature.

### <span id="page-27-0"></span>**5 Device Management**

The Cisco BroadWorks Device Management feature provides the capability to automate generation of device configuration files to support mass deployment of devices. This section identifies the Device Management capabilities supported by the Avaya J100 and the configuration steps required. For Device Management configuration details not covered here, see the *Cisco BroadWorks Device Management Configuration Guide* [\[1\]](#page-47-1) and the *Cisco BroadWorks CPE Kit Usage Guide* [\[8\]](#page-47-5)*.*

#### <span id="page-27-1"></span>**5.1 Device Management Capabilities Supported**

The Avaya J100 has completed Device Management interoperability testing with Cisco BroadWorks using the *Cisco BroadWorks Device Management Interoperability Test Plan* [\[7\].](#page-47-6) The results are summarized in the following table.

The Cisco BroadWorks test plan is composed of packages, each covering distinct interoperability areas. Each package is composed of one or more test items, which in turn, are composed of one or more test cases. The test plan exercises the Device Management interface between the device and Cisco BroadWorks with the intent to ensure interoperability.

The *Supported* column in the following table identifies the Avaya J100's support for each of the items covered in the test plan packages, with the following designations:

- Yes Test item is supported
- No Test item is not supported
- NA Test item is not applicable
- NT Test item was not tested

Caveats and clarifications are identified in the *Comments* column.

**NOTE**: *DUT* in the following table refers to the *Device Under Test*, which in this case is the Avaya J100.

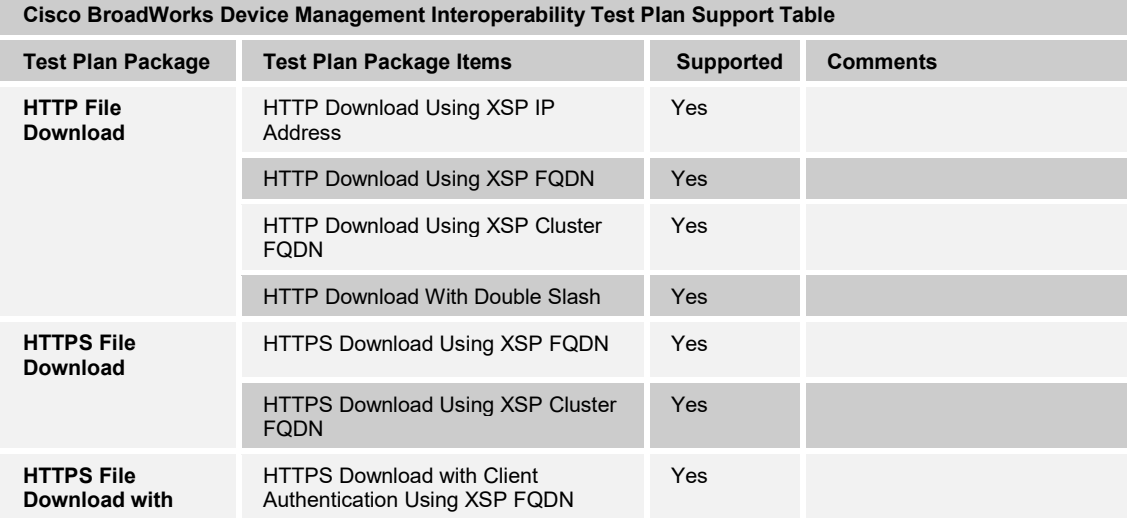

**©2020 CISCO SYSTEMS INC. CISCO CONFIDENTIAL PAGE 28 OF 48**

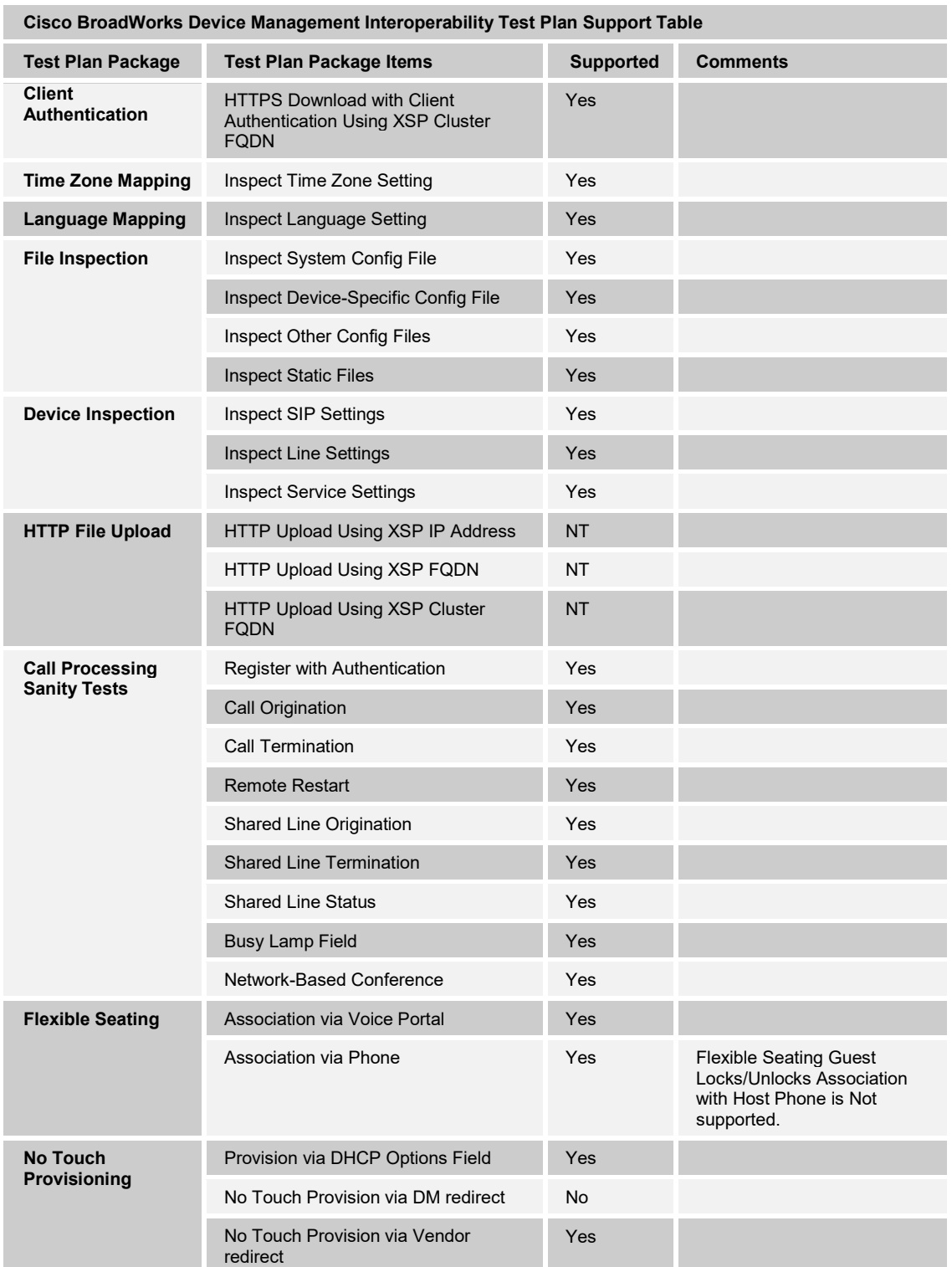

#### <span id="page-29-0"></span>**5.2 Device Management Configuration**

This section identifies the steps required to enable the Avaya J100 for Device Management. For Device Management configuration details not covered here, see the *Cisco BroadWorks Device Management Configuration Guide* [\[1\]](#page-47-1) and the *Cisco BroadWorks CPE Kit Usage Guide* [\[8\].](#page-47-5)

#### <span id="page-29-1"></span>**5.2.1 Configure Cisco BroadWorks Tags**

The template files in Device Management use tags to represent the data stored on Cisco BroadWorks. When a configuration changes for a user, Device Management parses the template files and replaces the Device Management tags with the associated data stored on Cisco BroadWorks. There are default tags defined in the Device Management software and there are custom tags that the service provider can create and define via the web portal for use by Device Management. There are two types of custom tags that can be defined: system default tags that are common to all devices on the system and device type-specific tags that are common to Avaya device models only.

The Avaya J100 makes use of custom tags which can be configured by a Cisco BroadWorks administrator as either system default or device type-specific tags. This section identifies the required tags.

#### <span id="page-29-2"></span>5.2.1.1 Create System Default Tags

Browse to *System → Resources → Device Management Tag Sets* and select the *System Default* tag set. The Avaya configuration templates make use of the tags in the following table. Add the tags if they do not already exist.

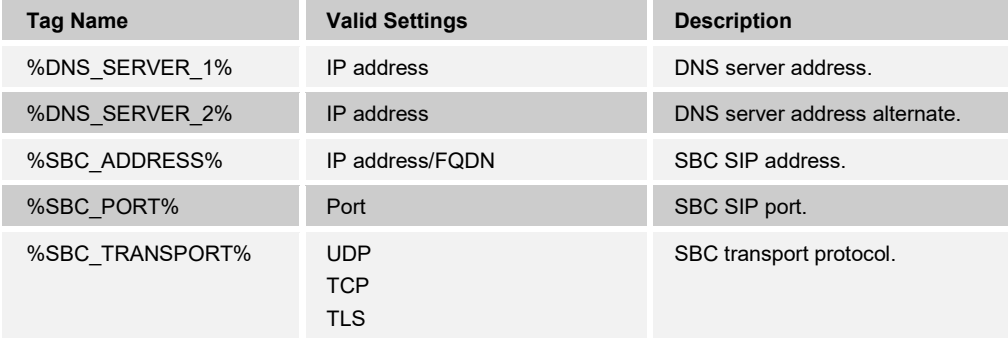

#### **Example System Default Tag Settings**

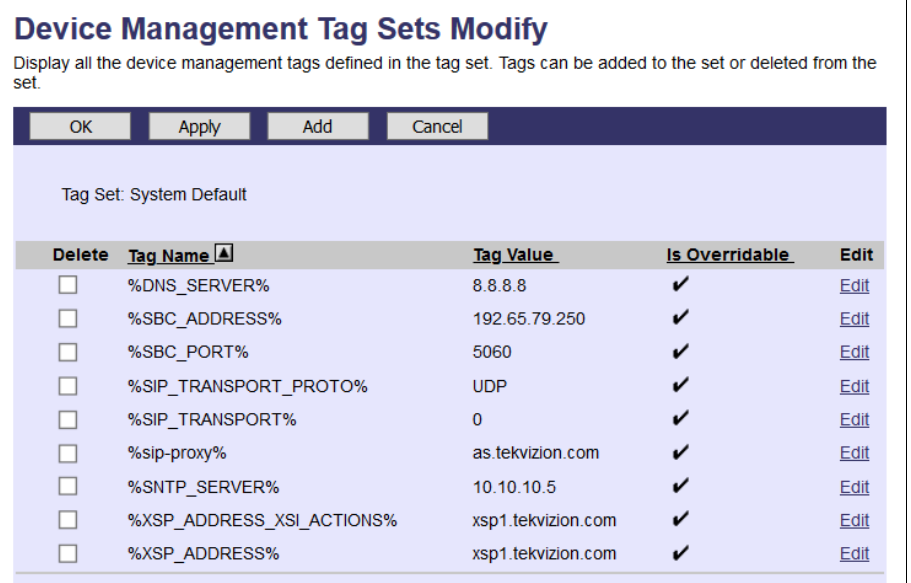

Figure 3 System Default Tag Settings

#### <span id="page-30-0"></span>5.2.1.2 Create Device Type-specific Tags

Browse to *System → Resources → Device Management Tag Sets* and then click **Add** to add a new tag set. Configure the tag set name using the device name appended by *Tags*: *Avaya\_J100\_Tags*. Add the device type-specific tags in the following table to the device tag set. If the tag set already exists, make sure the following tags are defined.

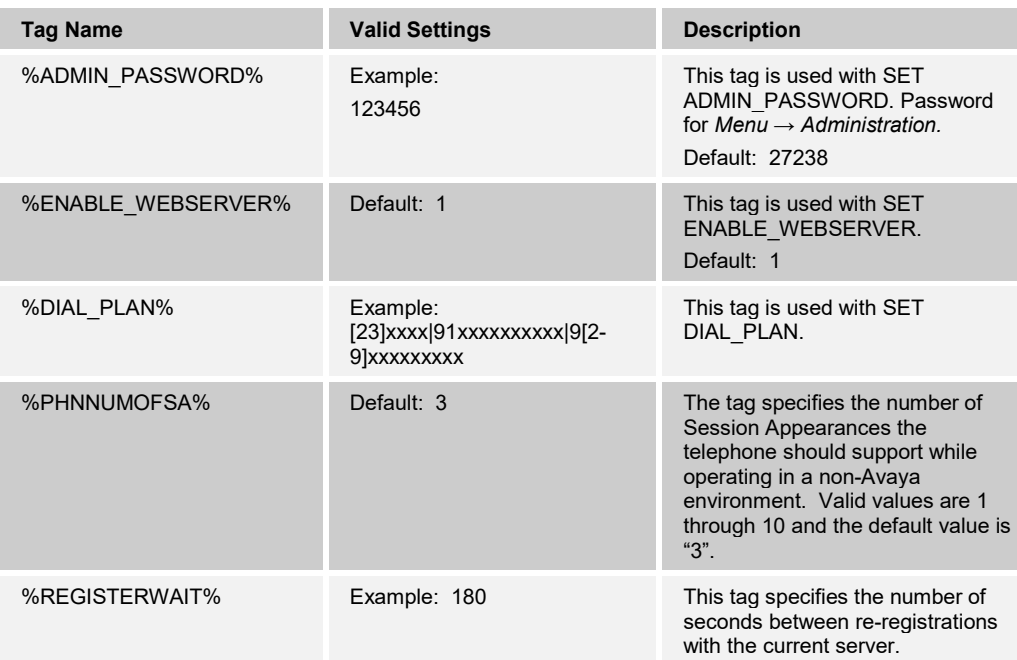

**PARTNER CONFIGURATION GUIDE – AVAYA J100 20-BD5544-00 ©2020 CISCO SYSTEMS INC. CISCO CONFIDENTIAL PAGE 31 OF 48**

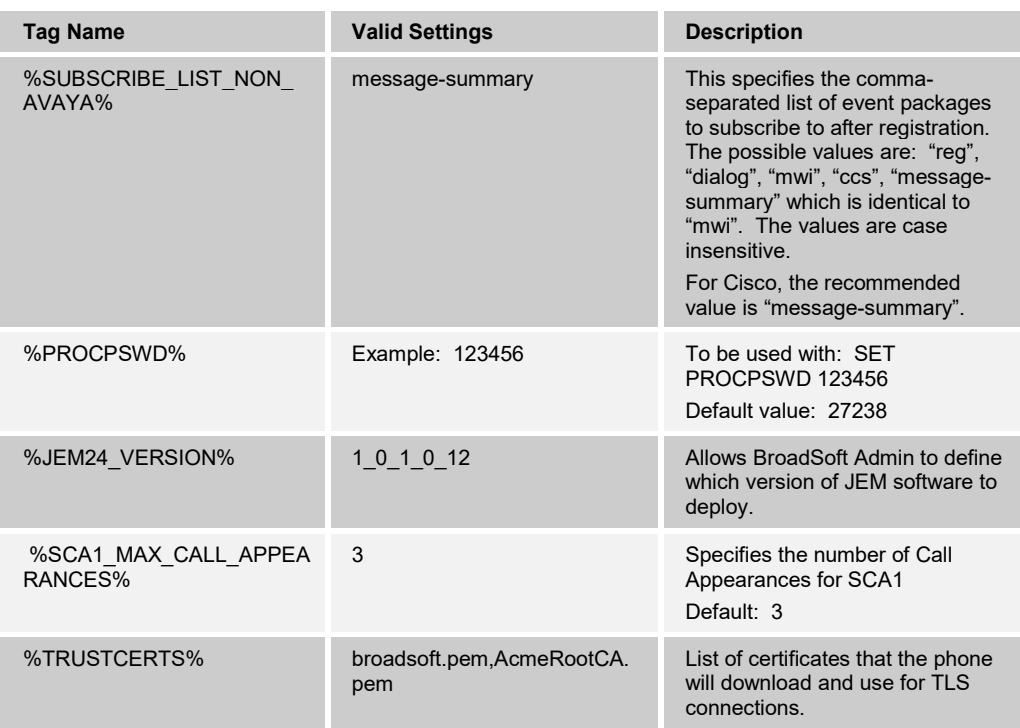

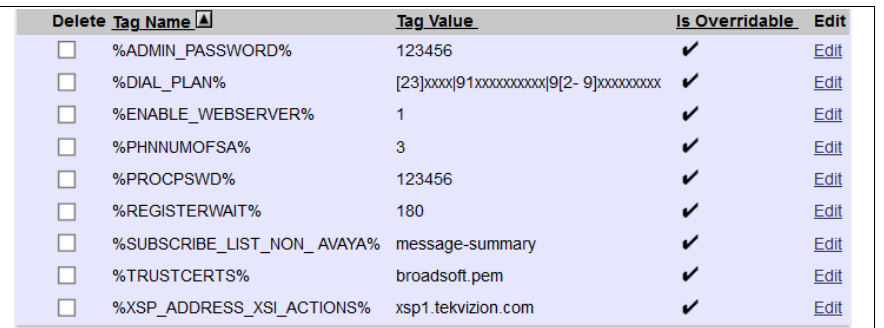

Figure 4 Device Type-specific Tag Settings

#### <span id="page-31-1"></span><span id="page-31-0"></span>**5.2.2 Configure Cisco BroadWorks Device Profile Type**

The device profile type is a system-level structure that defines how the device interfaces with Cisco BroadWorks. It also identifies the default configuration files and other files, such as firmware, which are required for the device to operate correctly. The device profile type is created by the system administrator. Group administrators use the device profile type to create a device profile. The device profile is an instance of the device profile type that is associated with a physical device.

There are two Cisco BroadWorks device profile configuration methods described: import and manual. The import method takes a DTAF as input and builds the Cisco BroadWorks device profile type(s) automatically. The manual method takes the administrator through the steps to manually add and configure the device profile type(s).

The import method should be used if all of the following prerequisites are met:

■ The Cisco BroadWorks Release is 17.0 or later.

**PARTNER CONFIGURATION GUIDE – AVAYA J100 20-BD5544-00 ©2020 CISCO SYSTEMS INC. CISCO CONFIDENTIAL PAGE 32 OF 48**

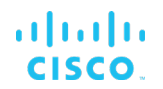

- **The device profile type(s) being imported do not already exist on the system.** (If either a previous import or manual configuration was done, then the import fails.)
- There is a DTAF file available for import with a Cisco BroadWorks release level that is the same as or prior to the release to which it is being imported. If the DTAF file is at a release level later than the release being imported to, then the import can fail.

Otherwise, use the manual method.

For more detailed instructions, refer to the *Cisco BroadWorks CPE Kit Usage Guide* [\[8\]](#page-47-5) and the *Cisco BroadWorks Device Management Configuration Guide* [\[2\].](#page-47-1)

<span id="page-32-0"></span>5.2.2.1 Configuration Method 1: Import

This section identifies the steps necessary to make use of the Device Management import feature to configure Cisco BroadWorks to add the Avaya J100 as a Device Managementenabled device type. Also, see the *Cisco BroadWorks CPE Kit Usage Guide* [\[8\]](#page-47-5)*.*

Download the Avaya J100 CPE kit from BroadSoft Xchange at [xchange.broadsoft.com.](http://xchange.broadsoft.com/php/xchange/) Extract the DTAF file(s) from the CPE kit. These are the import files. Repeat the following steps for each model you wish to import.

- 1) Log in to Cisco BroadWorks as an administrator.
- 2) Browse to *System → Resources → Identity/Device Profile Types* and then click **Import**.
- 3) Select *Browse* to find the extracted DTAF file for the model and then click **OK** to start the import.

After the import finishes, complete the following post-import configuration steps:

- 4) Browse to *System → Resources → Identity/Device Profile Types.*
- 5) Perform a search to find the imported Avaya device profile type, *Avaya\_J100*.
- 6) Browse to the *Profile* page and change the Device Management Device Access FQDN to your Xtended Services Platform (XSP) or XSP cluster address.

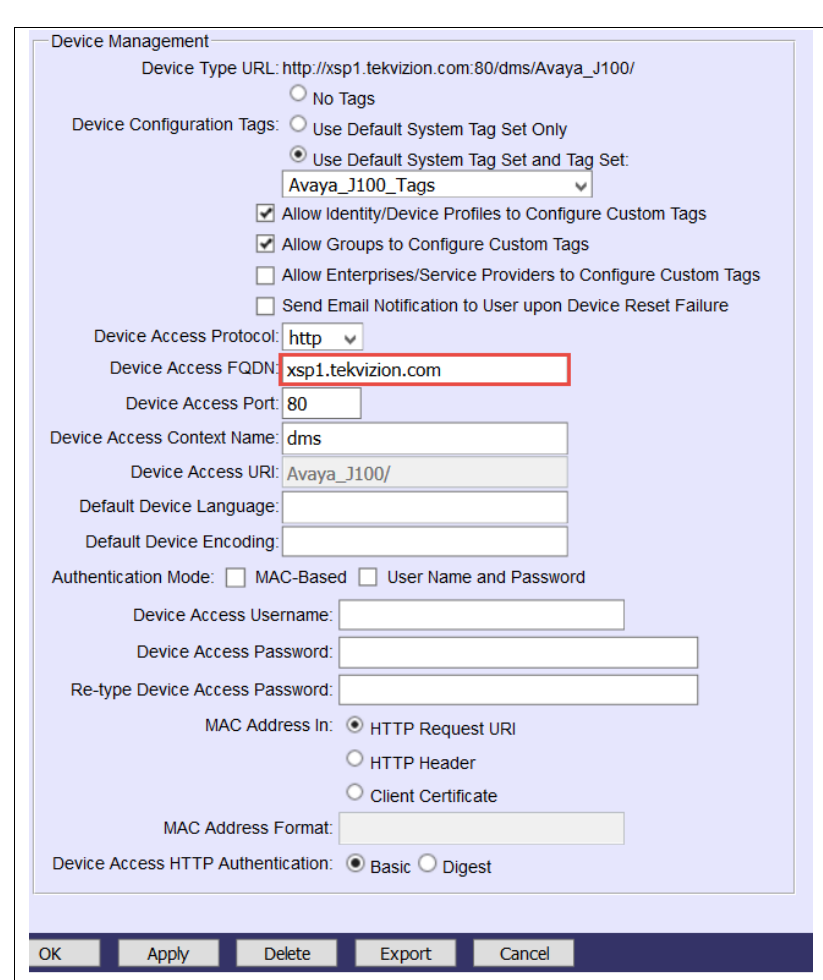

<span id="page-33-0"></span>Figure 5 Device Access FQDN

ajniju **CISCO** 

> 7) Click the **Files and Authentication** link and then select the option to rebuild all the system files.

Firmware files must be obtained from Avaya. These files are not included in the import. Complete the steps in section *[5.2.2.2.2](#page-34-0) [Define Device Profile Type Files](#page-34-0)* to define the static firmware files and to upload the firmware.

**NOTE**: The non-firmware static files in section *[5.2.2.2.2](#page-34-0) [Define Device Profile Type Files](#page-34-0)* are normally included in the import.

#### 5.2.2.2 Configuration Method 2: Manual

This section identifies the basic steps necessary for an administrator to manually configure Cisco BroadWorks to add the Avaya J100 as a Device Management-enabled device type. This method should not be used except in special cases as described in the opening to section *[5.2.2](#page-31-0) [Configure Cisco BroadWorks](#page-31-0) Device Profile Type*.

For more detailed instruction on manual configuration, refer to the *Cisco BroadWorks CPE Kit Usage Guide* [\[8\]](#page-47-5) and the *Cisco BroadWorks Device Management Configuration Guide*  [\[1\].](#page-47-1)

The steps in this section can also be followed to update previously imported or configured device profile type with new configuration files and firmware.

#### *5.2.2.2.1 Create or Modify Device Profile Type*

This section identifies the Cisco BroadWorks device profile type settings relevant to Device Management for the Avaya J100.

Browse to *System → Resources → Identity/Device Profile Types* and perform a search to find the Avaya device profile type(s) created in section *[3.1](#page-17-1) [Cisco BroadWorks](#page-17-1) Device [Profile Type Configuration](#page-17-1)* or add the device profile type for each model using the settings from section *[3.1](#page-17-1) Cisco BroadWorks [Device Profile Type Configuration](#page-17-1)* if they do not exist.

Configure the device profile type *Signaling Address Type*, *Standard* and *Advanced* options settings to match the settings in section *[3.1](#page-17-1) Cisco BroadWorks [Device Profile Type](#page-17-1)  [Configuration](#page-17-1)*.

Configure the device profile type *Device Management* options as shown in section *[5.2.2.1](#page-32-0) [Configuration Method 1: Import](#page-32-0)*.

The following subsections identify the required settings specific to Device Management.

#### <span id="page-34-0"></span>*5.2.2.2.2 Define Device Profile Type Files*

This section describes the Cisco BroadWorks Device Management configuration necessary to identify the configuration files and other files that the Avaya J100 downloads.

Configuration templates, firmware, and other files the J100 uses must be uploaded to Cisco BroadWorks. Download the Avaya J100 CPE kit from BroadSoft Xchange at [xchange.broadsoft.com.](http://xchange.broadsoft.com/php/xchange/) Extract the configuration files from the *Configuration Files* folder of CPE kit. Obtain the firmware files directly from Avaya.

The following table identifies the Avaya configuration files distributed with the *R4.0.0.0.18*  version CPE kit.

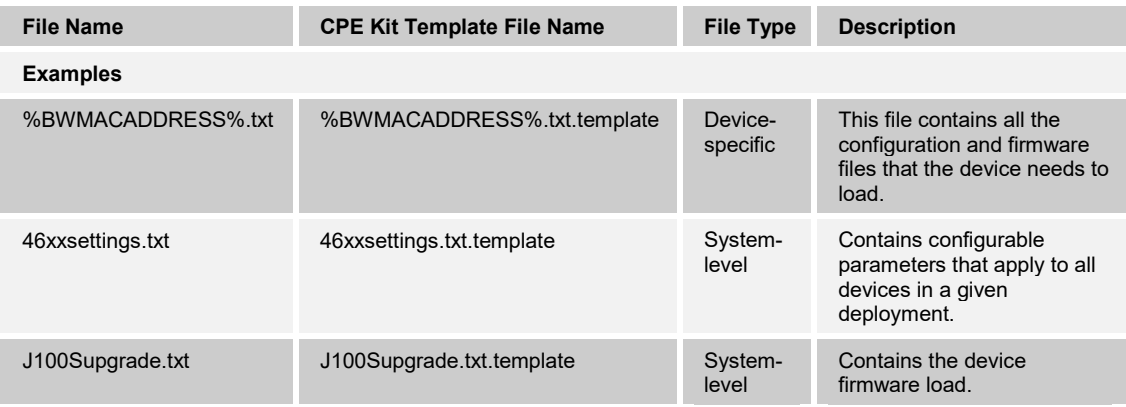

The following table identifies other files that the Avaya J100 downloads from the server or uploads to the server. These files are not provided in the CPE kit and must be obtained from Avaya.

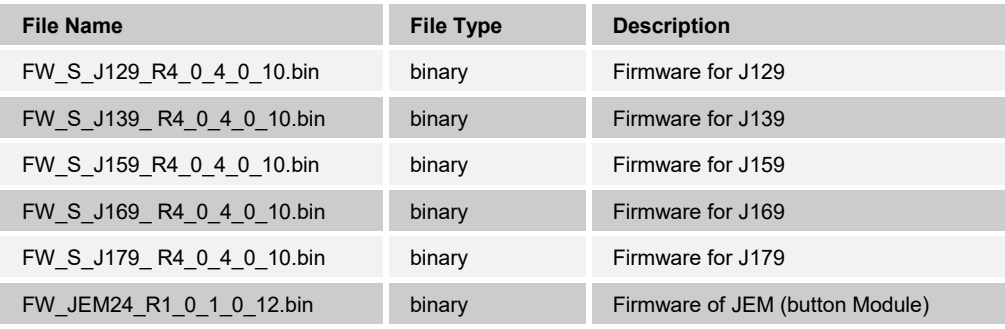

Browse to *System → Resources → Identity/Device Profile Types → Files and Authentication* to add the files as described in the following subsections.

#### *5.2.2.2.2.1 %BWMACADDRESS%.txt*

Add the *%BWMACADDRESS%.txt* file to the device profile type with the settings shown in *[Figure 6.](#page-36-0)*

After creating the device profile type file, upload *%BWMACADDRESS%.txt*, which is extracted from the CPE kit. Use the **Browse** button on the file definition screen. Be sure to click **Apply** after uploading the file.

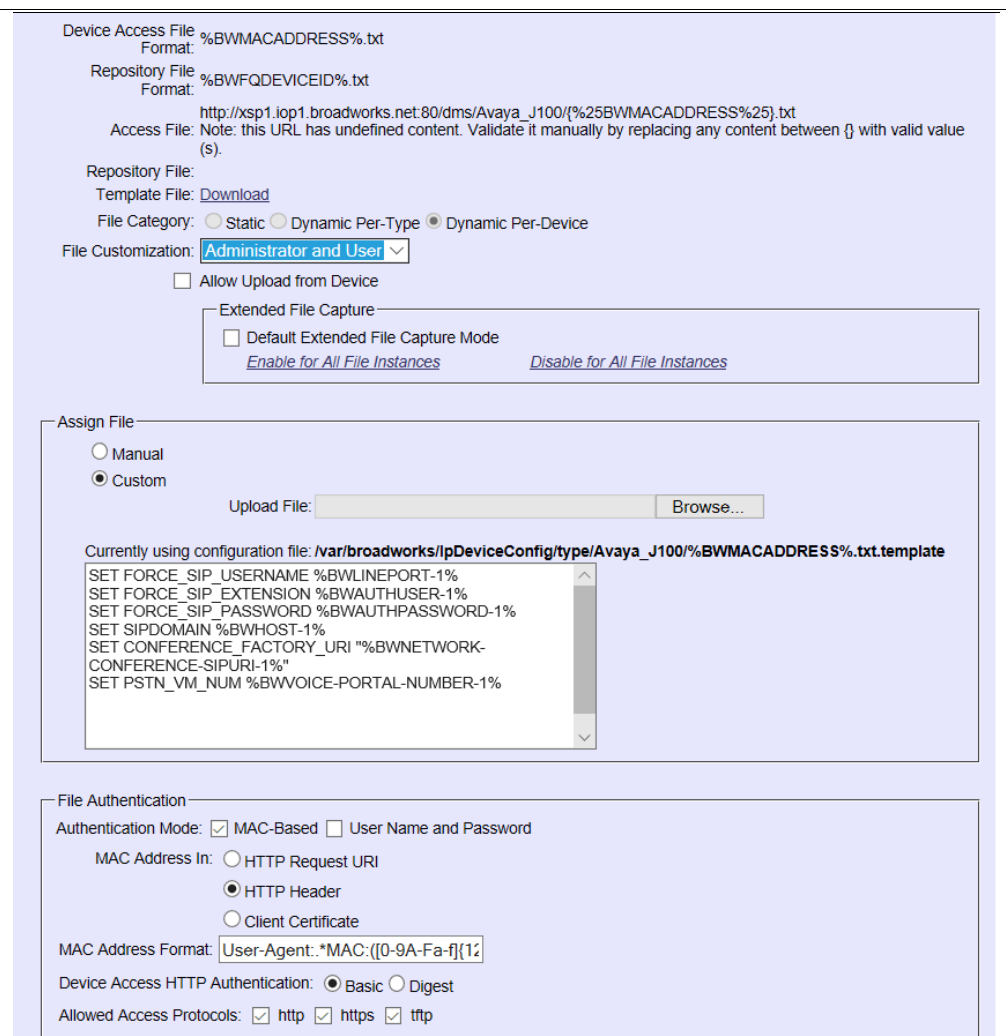

<span id="page-36-0"></span>Figure 6 %BWMACADDRESS%.txt

The MAC Address Format should be: User-Agent:.\*MAC:([0-9A-Fa-f]{12}).\*

#### 5.2.2.2.2.2 46xxsettings.txt

Add the *46xxsettings.txt* file to the device profile type with the settings shown in *[Figure 7](#page-37-0)*.

After creating the device profile type file, upload *46xxsettings.txt*, which is extracted from the CPE kit. Use the **Browse** button on the file definition screen. Be sure to click **Apply** after uploading the file.

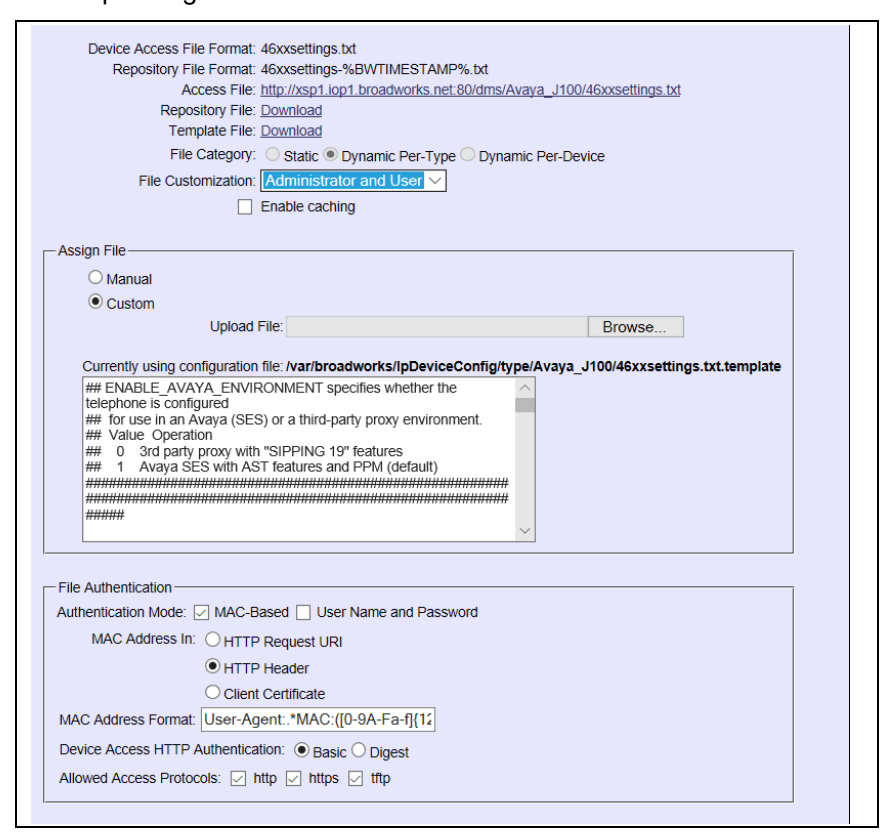

Figure 7 46xxsettings.txt

#### <span id="page-37-0"></span>5.2.2.2.2.3 J100Supgrade.txt

Add the *J100Supgrade.txt* file to the device profile type with the settings shown in *[Figure 8.](#page-38-0)*

After creating the device profile type file, upload *J100Supgrade.txt*, which is extracted from the CPE kit. Use the **Browse** button on the file definition screen. Be sure to click **Apply** after uploading the file.

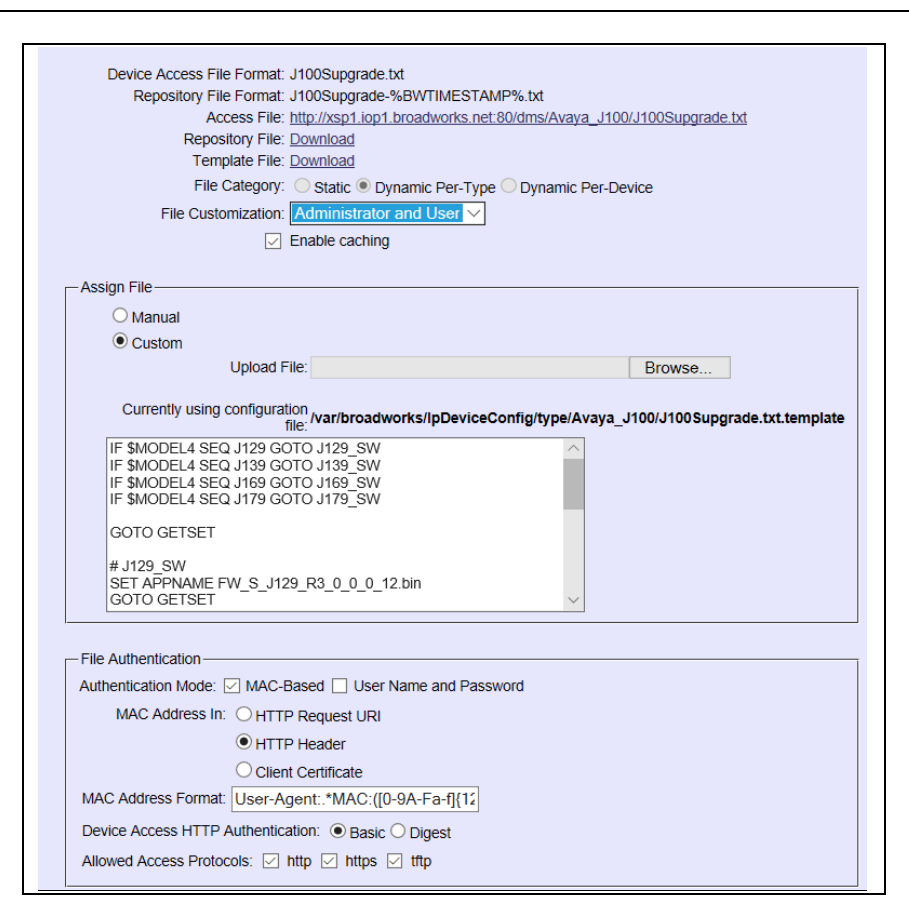

Figure 8 J100Supgrade.txt

#### <span id="page-38-0"></span>5.2.2.2.2.4 Firmware Files

ajniju **CISCO** 

> Add each Avaya J100 model's firmware file to the device profile type with the example settings shown in *[Figure 9](#page-39-1)*.

> After creating the device profile type file, upload the corresponding firmware, which is obtained from Avaya. Use the **Browse** button on the file definition screen. Be sure to click **Apply** after uploading the file.

#### Device Access File<br>Format: FW\_S\_J179\_R4\_0\_4\_0\_10.bin Repository File Format: FW S J179 R4 0 4 0 10.bin Access File: http://xsp1.tekvizion.com.80/dms/Avaya\_J100<br>Fig. 3 J179 R4 0 4 0 10.bin Repository File: Download Template File: Download File Category: Static O Dynamic Per-Type O Dynamic Per-Device File Customization: Disallow  $\checkmark$  $\boxed{\checkmark}$  Enable caching Assign File  $\bigcirc$  Manual  $\odot$  Custom Upload File: Browse... No file selected. Currently using /var/broadworks/lpDeviceConfig/type/Avaya J100 configuration file: /FW S J179 R4 0 4 0 10.bin.template  $00000000033-004412111-$ ---------------◆◆◆◆◆f?MrìEî·H′UuWEg<øfl?litii#Œãnfl?l}f",l 図◆◆<sup>器</sup>◆◆◆I図◆◆èU◆◆¾Œ图図 **\*\*\*\*\*\*\*\*\*\*\*\*\*\*\*\*\*\*\*\*\*\*\*\*\*\*\*\*\*\*\*\***  $000000000000000000000000000000000$ **File Authentication** Authentication Mode: □ MAC-Based □ User Name and Password MAC Address In: @ HTTP Request URI O HTTP Header C Client Certificate **MAC Address Format:** Device Access HTTP Authentication: ⊙ Basic O Digest Allowed Access Protocols: v http v https v tftp

Figure 9 Firmware Example

. 111. 111. CISCO

#### <span id="page-39-1"></span><span id="page-39-0"></span>**5.2.3 Create Device Profile Instance**

The previous sections defined the device profile type such that the system is ready to mass deploy device profiles. A device profile is an instance of the device profile type and defines the Cisco BroadWorks interface to an individual Avaya device.

Browse to the Cisco BroadWorks *<group> → Resources → Identity/Device Profiles* page and then select **Add** to add a new Avaya J100 device profile. Configure the device profile as shown in the *[Figure 9](#page-40-2)* example.

The MAC Address field must be populated with the device MAC Address.

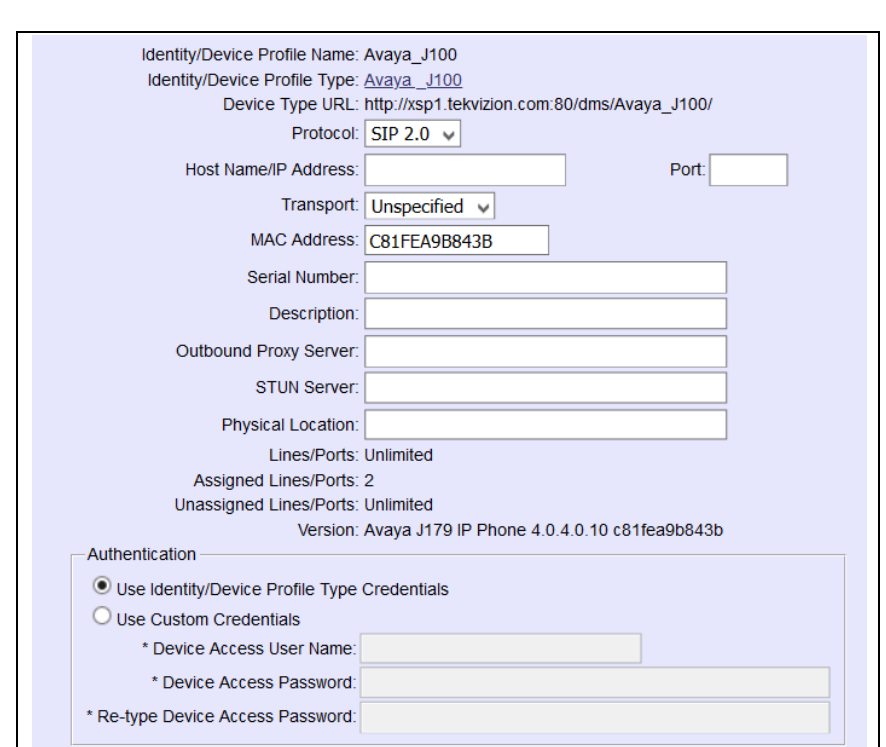

Figure 10 Device Profile Instance

#### <span id="page-40-2"></span><span id="page-40-0"></span>**5.2.4 Configure Cisco BroadWorks User**

Configure the user with the desired Cisco BroadWorks configuration and services. Any services that require a specific configuration on the device are managed via Device Management and are defined in the device configuration files, if the template files are created with the correct Device Management tags.

The device profile created in the previous section must be assigned to the Cisco BroadWorks user. Assigning the device profile to the user automatically causes the Device Management feature to generate the device configuration files for this user's device.

To assign the device profile to the user, browse to the Cisco BroadWorks *<user> → Addresses.*

#### <span id="page-40-1"></span>**5.2.5 Customize Tags**

alnılı **CISCO** 

> This section identifies custom tags used by the J100 that may need to be customized at the group or device profile. Customizing a tag at the group level overrides the setting on the device profile type for the device profiles created within the group. Customizing a tag at the device profile level overrides the setting at the device profile type and/or group level for the individual device profile.

#### 5.2.5.1 SBC Address Customization for Edge Device

In many deployments, an edge device, such as an enterprise SBC or application layer gateway, is deployed on the enterprise edge. The edge device's SIP server or outbound proxy setting is configured with the service provider's SBC IP address or FQDN. If there is no edge device, the customization below does not apply.

To integrate the edge device with Device Management, the SBC address tag (%SBC\_ADDRESS%) defined in section *[5.2.1.1](#page-29-2) [Create System Default Tags](#page-29-2)* must be overridden at the group level with the LAN address of the edge device. To do so, perform that following steps.

- 1) At the *Group → Utilities → Configure Device* page, select the Avaya device profile, Avaya\_J100.
- 2) Click on the *Custom Tags* tab.
- 3) Click **Add**.
- 4) For the tag, enter "SBC\_ADDRESS".
- 5) For the value, enter the edge device LAN IP address.
- 6) To save the tag data, click **OK**.

#### <span id="page-41-0"></span>**5.2.6 Configure Avaya J100**

This section describes the steps necessary to configure the Avaya J100 to integrate with Cisco BroadWorks Device Management. The J100 can be configured either manually through its web interface or through No Touch Provisioning by supporting DHCP option 43.

#### 5.2.6.1 Manually Configure J100

Manually configure J100 through its web interface https://<device IP>. The default login user name is "admin" and the default password is "27238".

After logging in to the phone, browse to the *Management → HTTP/HTTPS Provisioning Server Address* to set the Cisco BroadWorks Device Management information.

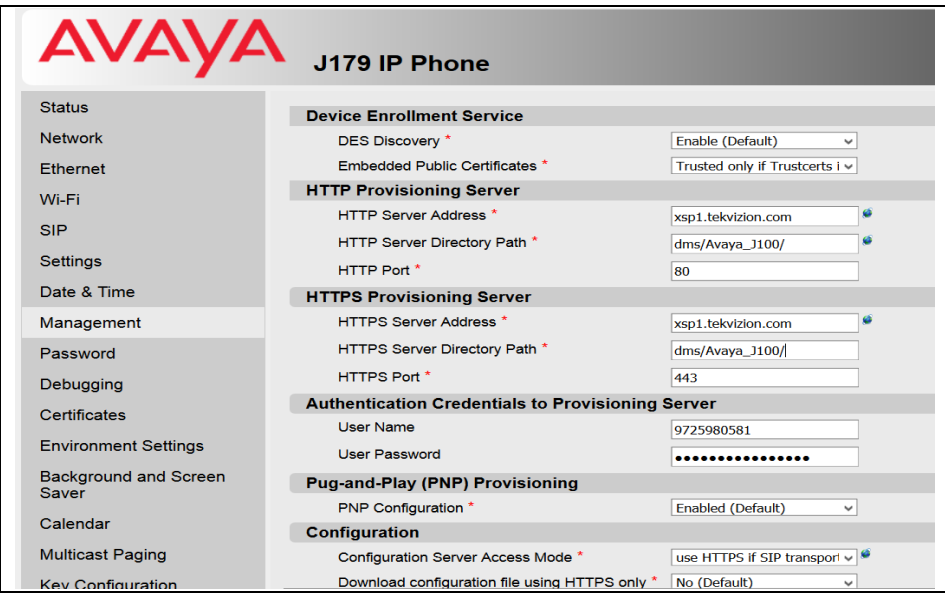

<span id="page-41-1"></span>Figure 11 J100 Management Screen

- HTTP/S Server Address: FQDN or IP address of XSP server, for example, xsp1.tekvizion.com.
- **HTTP/S Server Directory Path: dms/Avaya J100.**

#### 5.2.6.2 No Touch Provisioning through DHCP

No Touch Provisioning allows Avaya J100 to be deployed with minimal user input. To put the endpoint in service, the Avaya J100 can be simply taken out of the box and plugged into the LAN.

Configure the end customer's DHCP server with Option *43* containing the Cisco BroadWorks Device Management URL. The URL is in format *http://xsp1.tekvizion.com /dms/ Avaya\_J100/.*

### <span id="page-42-0"></span>**5.3 Upgrade from Previous CPE Kits**

The previous configuration sections are primarily structured around importing or manually configuring the Avaya device profile types for the first time. Many of the steps are unnecessary when upgrading to a new firmware release or CPE kit version.

For general instructions on upgrading, see the *Cisco BroadWorks CPE Kit Usage Guide*  [\[8\].](#page-47-5)

## <span id="page-43-0"></span>**Appendix A: Reference J100 Configuration Files**

The following is a reference configuration for the J100 configured for use with Cisco BroadWorks.

#### **System Default File: 46xxsettings.txt**

**NOTE**: This is an example file and it should be used for reference only.

```
#For details of all available configuration parameters please see 
the latest 46xxsettings.txt example here:
#https://support.avaya.com/downloads/downloads-
landing.action?product_id=P1661&product_name=j100-series-ip-
phones&release_number=releaseId&contentType=Solutions
#Generated by Broadsoft Device Management: %BWTIMESTAMP%
SET ENABLE_AVAYA_ENVIRONMENT 0
SET DISCOVER_AVAYA_ENVIRONMENT 0
SET ENABLE_IPOFFICE 0
SET ENABLE_3PCC_ENVIRONMENT 1
SET 3PCC SERVER MODE 1
SET SIPREGPROXYPOLICY alternate
SET ENABLE PRESENCE 0
SET ENABLE STRICT USER VALIDATION 1
SET ENABLE OOD RESET NOTIFY 1
SET ADMIN_PASSWORD %ADMIN_PASSWORD%
SET XSI URL %XSP ADDRESS XSI ACTIONS%
SET SIP CONTROLLER LIST "%SBC ADDRESS%:%SBC PORT%;transport=tcp"
SET ENABLE SIP USER ID 1
SET ENABLE WEBSERVER %ENABLE WEBSERVER%
SET DIALPLAN %DIAL_PLAN%
SET AUTO ANSWER MUTE ENABLE %AUTO ANSWER MUTE ENABLE%
SET PROVIDE_LOGOUT 1
SET IPV6STAT 0
SET TRUSTCERTS %TRUSTCERTS%
SET BS CC AUTOMATIC STATE 1
SET BS CC ENABLED 1
SET BS CC UNAVAIL CODES " 1 = Coffee break , 2 = Tea party, dnd,
coffee = Coffee break2 "
SET ESCALATION FAC #83
SET BS_CC_DISP_CODES
"2066886813:1=Another_Call_Required;2=Promotion_Call,2066886814:1
=Question Resolved;2=Another Call Required;3=Another Call 
Required;4=Promotion Call"
SET BS_CC_SUPERVISORS 
"2066886813:2066886155=Group6813_CC6155;2066886154=Group6813_6154
@devices.avaya.com,2066886814:2066886153 =Group6814_Technical 
Expert;2066886152;2066886151"
SET BS CC COT ENABLED 1
#Phone Model Specific configuration
IF $MODEL4 SEQ J129 GOTO J129_RESOURCES
```
IF \$MODEL4 SEQ J139 GOTO J139\_RESOURCES IF \$MODEL4 SEQ J169 GOTO J169\_RESOURCES IF \$MODEL4 SEQ J179 GOTO J179\_RESOURCES GOTO DONE\_RESOURCES # J129\_RESOURCES GOTO DONE\_RESOURCES # J139\_RESOURCES GOTO DONE\_RESOURCES # J169\_RESOURCES SET BACKGROUND IMAGE %BACKGROUND IMAGE% SET BACKGROUND\_IMAGE\_DISPLAY %BACKGROUND\_IMAGE\_DISPLAY% SET BACKGROUND IMAGE SELECTABLE %BACKGROUND IMAGE SELECTABLE% SET SCREENSAVER IMAGE %SCREENSAVER IMAGE% SET SCREENSAVER\_IMAGE\_DISPLAY %SCREENSAVER\_IMAGE\_DISPLAY% SET SCREENSAVER\_IMAGE\_SELECTABLE %SCREENSAVER\_IMAGE\_SELECTABLE% SET SCREENSAVERON %SCREENSAVERON% SET RINGTONES %RINGTONES% SET RINGTONES UPDATE 1 GOTO DONE\_RESOURCES # J179\_RESOURCES SET BACKGROUND IMAGE %BACKGROUND IMAGE% SET BACKGROUND IMAGE DISPLAY %BACKGROUND IMAGE DISPLAY% SET BACKGROUND\_IMAGE\_SELECTABLE %BACKGROUND\_IMAGE\_SELECTABLE% SET SCREENSAVER IMAGE %SCREENSAVER IMAGE% SET SCREENSAVER\_IMAGE\_DISPLAY %SCREENSAVER\_IMAGE\_DISPLAY% SET SCREENSAVER\_IMAGE\_SELECTABLE %SCREENSAVER\_IMAGE\_SELECTABLE% SET SCREENSAVERON %SCREENSAVERON% SET RINGTONES %RINGTONES% SET RINGTONES UPDATE 1 GOTO DONE\_RESOURCES # DONE\_RESOURCES GET \$MACADDR.txt

**Device-specific File: %BWMACADDRESS%.txt**

**NOTE**: This is an example file and it should be used for reference only.

```
#For details of all available configuration parameters please see 
the latest 46xxsettings.txt example here:
#https://support.avaya.com/downloads/downloads-
landing.action?product_id=P1661&product_name=j100-series-ip-
phones&release_number=releaseId&contentType=Solutions
#Generated by Broadsoft Device Management: %BWTIMESTAMP%
```

```
SET PRIMARY LINE TYPE %BWSHAREDLINE-BINARY-1%
SET PRIMARY_LINE_BARGE_IN_ENABLED %BWSCA-BRIDGING-BINARY-1%
SET PHNNUMOFSA %PHNNUMOFSA%
```
## CISCO. SET FORCE SIP USERNAME %BWLINEPORT-1% #FORCE SIP USERNAME is actually BWLINEPORT (yes it seems backwards) SET FORCE SIP PASSWORD %BWAUTHPASSWORD-1% SET FORCE SIP EXTENSION %BWAUTHUSER-1% #FORCE SIP EXTENSION is actually BWAUTHUSER (yes it seems backwards) SET BW HOTELING MODE %BWHOTELINGMODE-1% # Shared Line Configuration SET PROVIDE SHARED LINE CONFIG 1 SET SCA1\_ENABLED %BWSHAREDLINE-BINARY-2% SET SCA1\_BARGE\_IN\_ENABLED %BWSCA-BRIDGING-BINARY-2% SET SCA1 MAX CALL APPEARANCES %SCA1 MAX CALL APPEARANCES% SET SCA1\_SIPUSERID %BWLINEPORT-2% SET SCA1 USERNAME %BWAUTHUSER-2% SET SCA1\_PASSWORD %BWAUTHPASSWORD-2% SET SCA2\_ENABLED %BWSHAREDLINE-BINARY-3% SET SCA2\_BARGE\_IN\_ENABLED %BWSCA-BRIDGING-BINARY-3% SET SCA2 MAX CALL APPEARANCES %SCA1 MAX CALL APPEARANCES% SET SCA2\_SIPUSERID %BWLINEPORT-3% SET SCA2\_USERNAME %BWAUTHUSER-3% SET SCA2\_PASSWORD %BWAUTHPASSWORD-3% SET SCA3 ENABLED %BWSHAREDLINE-BINARY-4% SET SCA3\_BARGE\_IN\_ENABLED %BWSCA-BRIDGING-BINARY-4% SET SCA3\_MAX\_CALL\_APPEARANCES %SCA1\_MAX\_CALL\_APPEARANCES% SET SCA3\_SIPUSERID %BWLINEPORT-4% SET SCA3\_USERNAME %BWAUTHUSER-4% SET SCA3 PASSWORD %BWAUTHPASSWORD-4% # XSI AUTHENTICATION # Ensure correct configuration on the Broadsoft Service Provider AS to authenticate XSI requests "com.broadsoft.xsi-events" using SIP Credentials # On the AS add the applicationID "com.broadsoft.xsi-events" by issuing the following command: # AS CLI/Interface/OCI/CallControl> add <applicationId> <enableSystemWide> <notificationTimeoutInSeconds> [<description>] # Example: # AS CLI/Interface/OCI/CallControl> add com.broadsoft.xsi-events true 8 BroadSoftXSIWebApp #If above SIP Credential authorization is not working the below fields can be used as a workaround: #FORCE\_XSI\_USER\_ID %BWLOGIN-ID-1% #This requires J100 Firmware version >=4.0.1.0 #SET FORCE XSI WEB PASSWORD %BWAUTHPASSWORD-1% #This requires the users Web Portal password to be the same as the SIP Authorization password

SET GMTOFFSET %BWTIMEZONE-1%

ajniju

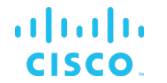

SET SIPDOMAIN %BWHOST-1% SET CONFERENCE FACTORY URI %BWNETWORK-CONFERENCE-SIPURI-1% SET PSTN VM NUM %BWVOICE-PORTAL-EXTENSION-1% SET SUBSCRIBE LIST NON AVAYA %SUBSCRIBE LIST NON AVAYA% IF \$MODEL4 SEQ J129 GOTO J129\_LANGUAGE IF \$MODEL4 SEQ J139 GOTO J139\_LANGUAGE IF \$MODEL4 SEQ J169 GOTO J169\_LANGUAGE IF \$MODEL4 SEQ J179 GOTO J179\_LANGUAGE GOTO DONE\_LANGUAGE # J129\_LANGUAGE SET LANGUAGES Mlf J129 %BWLANGUAGE-1%.xml SET SYSTEM LANGUAGE Mlf \$MODEL %BWLANGUAGE-1%.xml GOTO DONE\_LANGUAGE # J139\_LANGUAGE SET LANGUAGES Mlf J139 %BWLANGUAGE-1%.xml SET SYSTEM LANGUAGE MLF \$MODEL %BWLANGUAGE-1%.xml GOTO DONE\_LANGUAGE # J169\_LANGUAGE SET LANGUAGES Mlf J169 J179 %BWLANGUAGE-1%.xml SET SYSTEM LANGUAGE Mlf J169 J179 %BWLANGUAGE-1%.xml GOTO DONE\_LANGUAGE # J179\_LANGUAGE SET LANGUAGES Mlf\_J169\_J179\_%BWLANGUAGE-1%.xml SET SYSTEM LANGUAGE Mlf J169 J179 %BWLANGUAGE-1%.xml GOTO DONE\_LANGUAGE # DONE\_LANGUAGE

#### <span id="page-47-1"></span><span id="page-47-0"></span>**References**

- [1] Avaya, Inc. 2019. *Installing and Administering Avaya J100 IP Phone in Third-Party Call Control Setup*, *Release 4.0*. Available from Avaya a[t support.avaya.com.](http://support.avaya.com/)
- <span id="page-47-4"></span>[2] Cisco Systems, Inc. 2018. *Cisco BroadWorks Device Management Configuration*  Guide, Release 22.0. Available from Cisco at [xchange.broadsoft.com.](http://xchange.broadsoft.com/php/xchange/)
- [3] Cisco Systems, Inc. 2017. *Cisco BroadWorks Redundancy Guide, Release 22.0*. Available from Cisco at [xchange.broadsoft.com.](http://xchange.broadsoft.com/php/xchange/)
- [4] Cisco Systems, Inc. 2016. *Cisco BroadWorks SIP Access Interface Interworking Guide, Release 22.0*. Available from Cisco at [xchange.broadsoft.com.](http://xchange.broadsoft.com/php/xchange/)
- <span id="page-47-2"></span>[5] Cisco Systems, Inc. 2018. *Cisco BroadWorks SIP Phone Interoperability Test Plan, Release 22.0*. Available from Cisco a[t xchange.broadsoft.com.](http://xchange.broadsoft.com/php/xchange/)
- <span id="page-47-3"></span>[6] Cisco Systems, Inc. 2018. *Cisco BroadWorks SIP Phone Functional Test Plan, Release 22.0*. Available from Cisco a[t xchange.broadsoft.com.](http://xchange.broadsoft.com/php/xchange/)
- <span id="page-47-6"></span>[7] Cisco Systems, Inc. 2018. *Cisco BroadWorks Device Management Interoperability Test Plan, Release 22.0*. Available from Cisco a[t xchange.broadsoft.com.](http://xchange.broadsoft.com/php/xchange/)
- <span id="page-47-5"></span>[8] Cisco Systems, Inc. 2016. *Cisco BroadWorks CPE Kit Usage Guide, Release 22.0*. Available from Cisco at [xchange.broadsoft.com.](http://xchange.broadsoft.com/php/xchange/)